# **How to Register for Courses**

1. Sign into your My.IllinoisState.edu account.

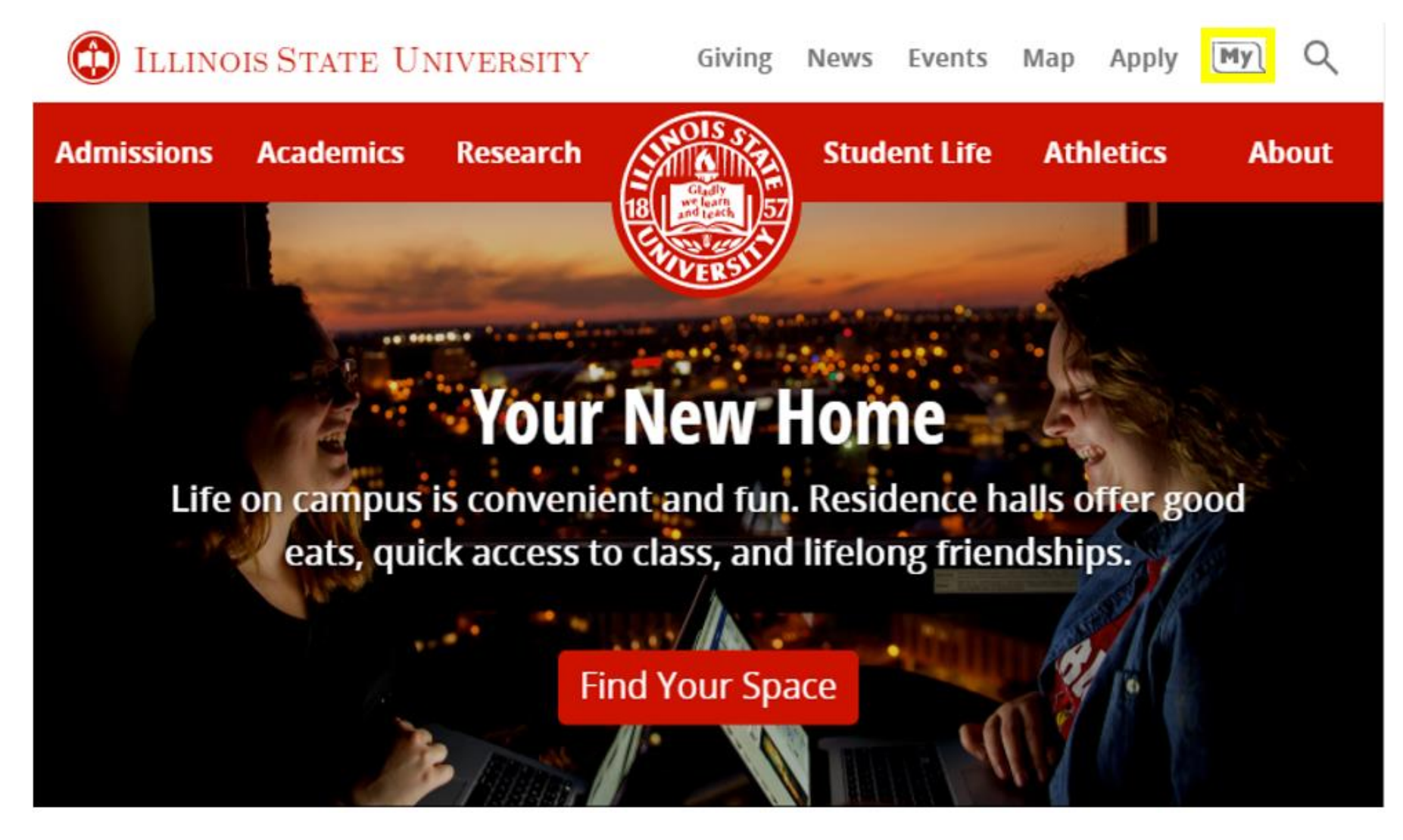

2. Sign into Central Login.

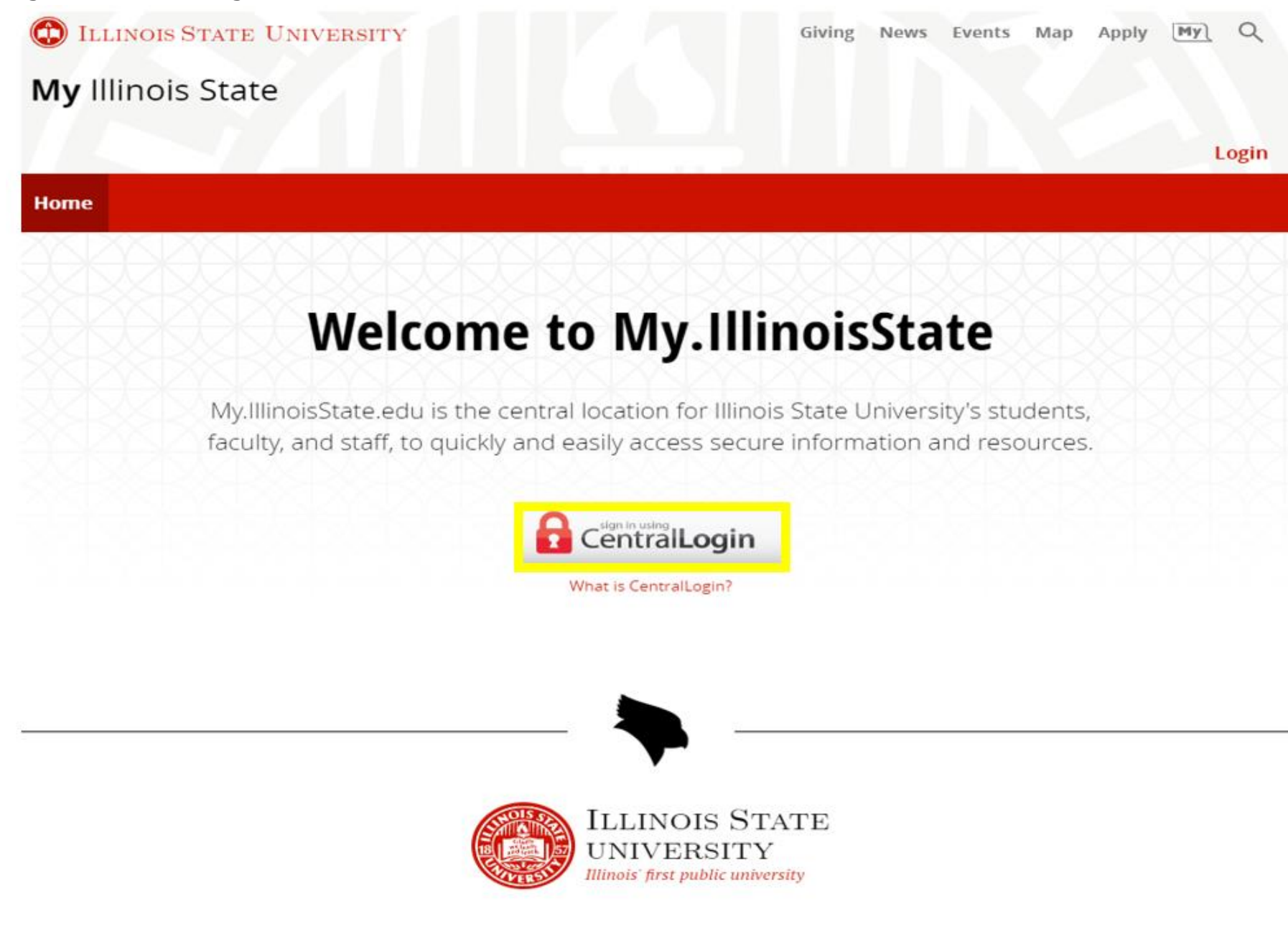

3. Select the "Manage Classes" tile.

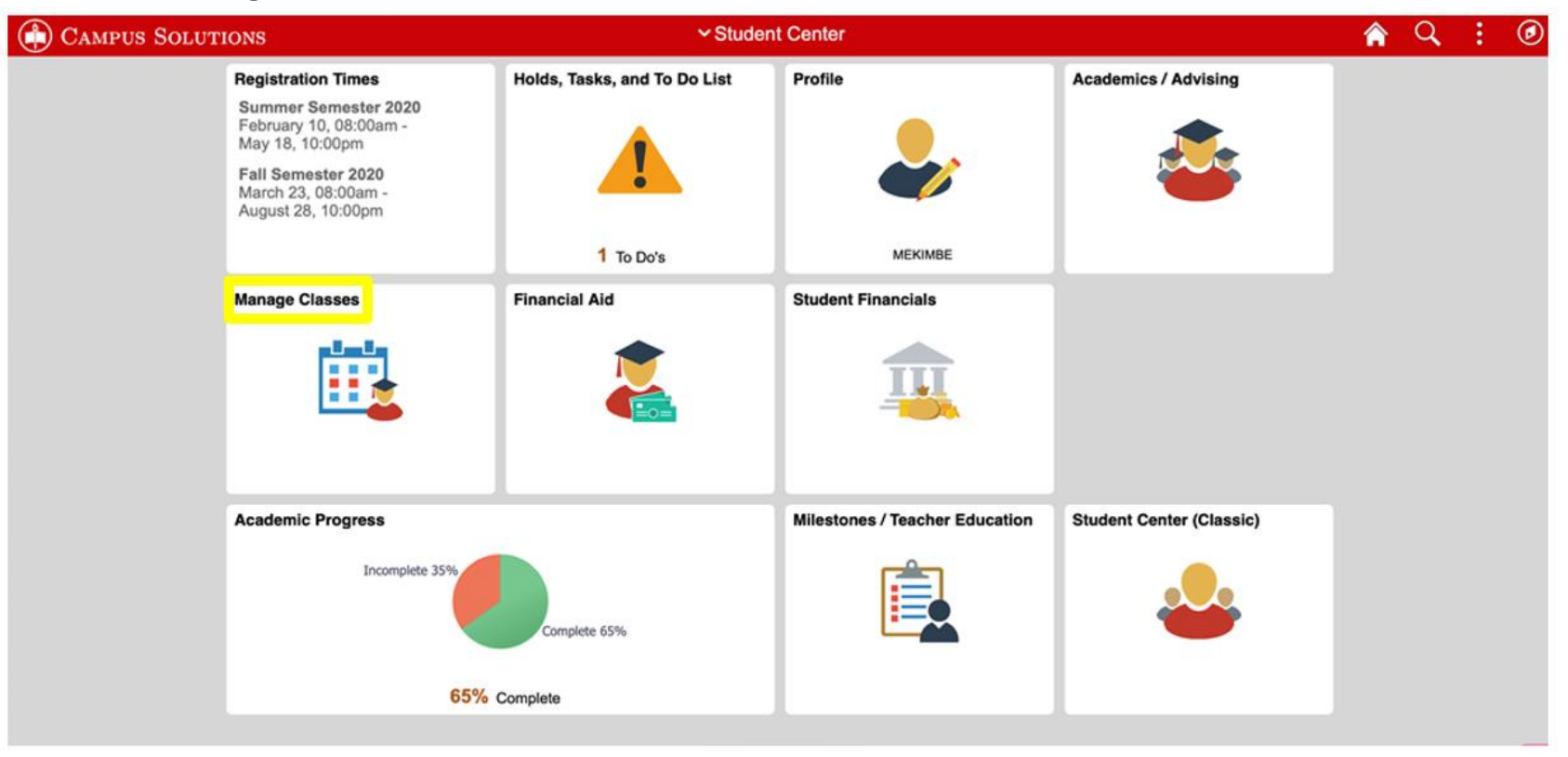

## Menu Options

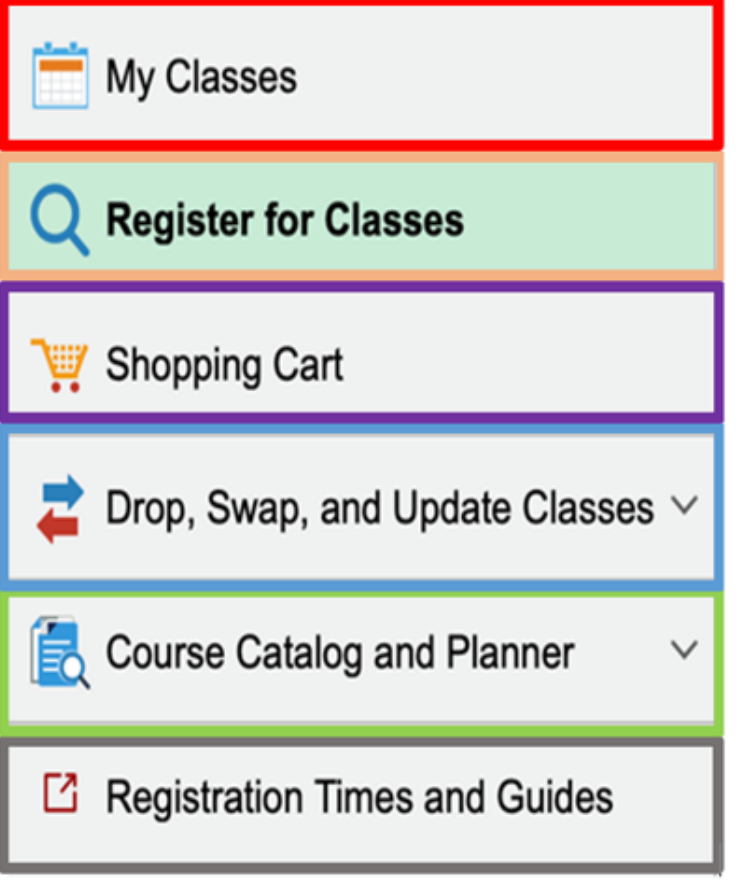

My Classes: The My Classes page shows what classes you are currently enrolled in.

**Register for Classes:** The Register for Classes page will allow you to search and enroll in classes by "course number" or "department code".

**Shopping Cart:** The Shopping Cart allows you to review your selected classes and then enroll.

**Drop, Swap, and Update Classes: The Drop, Swap, and Update** Classes page will allow you to drop courses, swap courses (including swapping into/out of a waitlisted course), and it will allow you to adjust the units enrolled and grading basis.

**Course Catalog and Planner:** The Course Catalog and Planner page will allow you to search available courses and store courses for future use.

Registration Times and Guides: The Registration Times and Guides page shows when students are able to register and provides information to assist with registration.

4. Select the "Course Catalog and Planner" option. You can "Browse Course Catalog", search for courses in "Course Finder", and in the "Planner", you can store courses for future use. Students can add courses to their schedule directly from the course catalog and make edits to your Planner for future semesters.

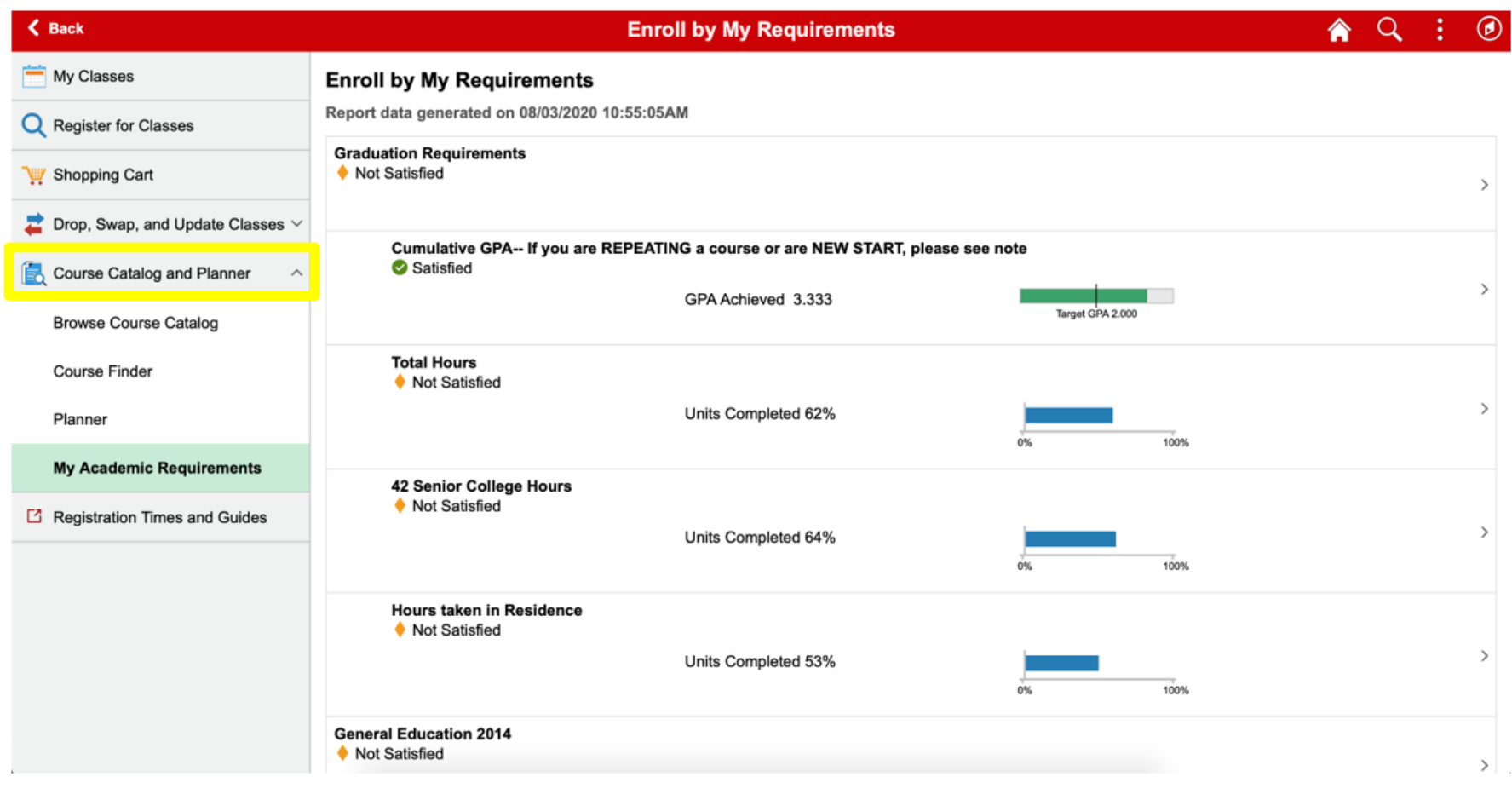

5. Select "My Classes". This page will give you the option to view courses in alphabetical order by selecting "By Class" or by the date/times of the courses when selecting "By Date". By selecting the checkboxes at the top of the page, you can review your enrolled, waitlisted, and/or dropped courses.

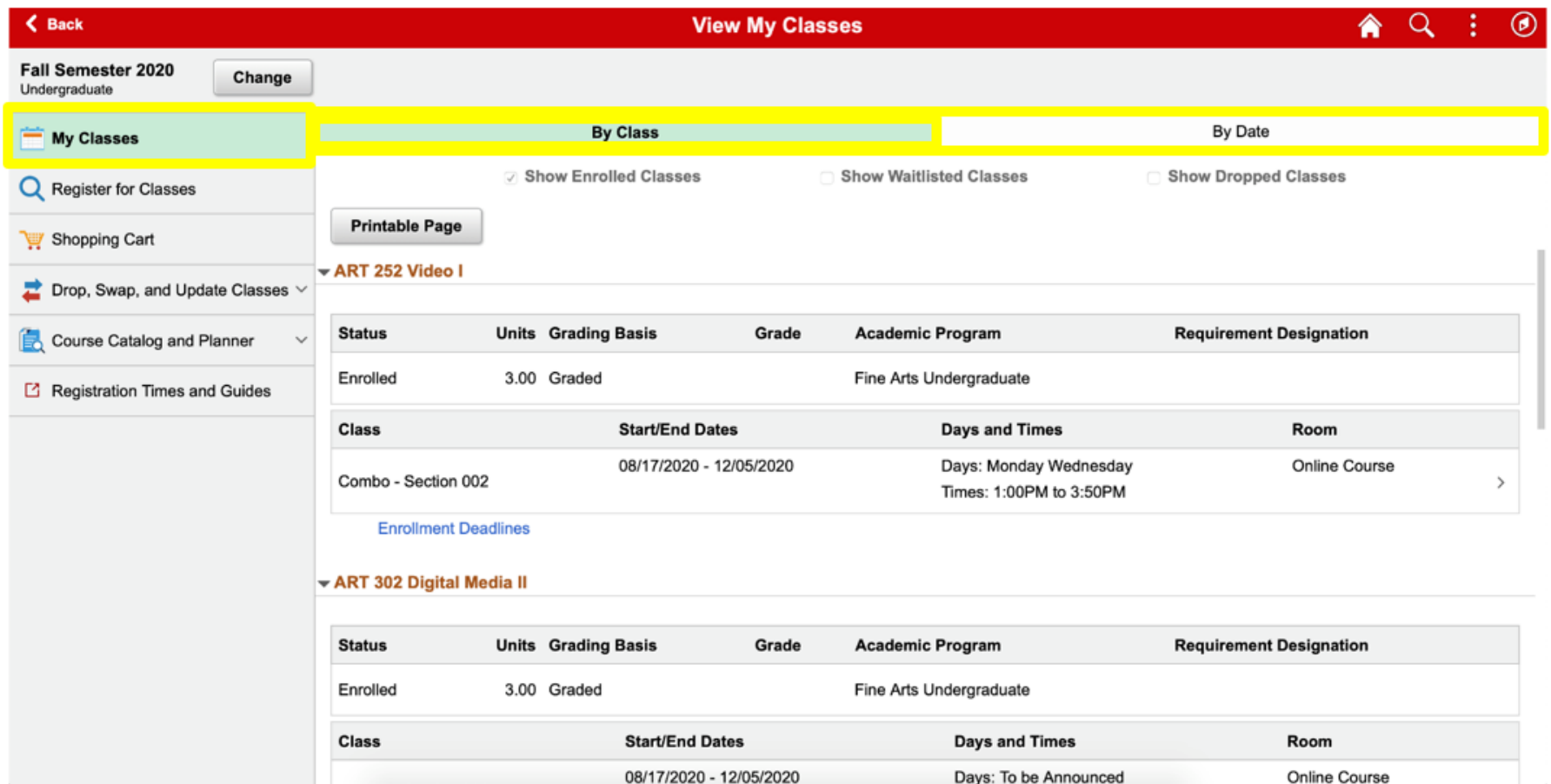

6. On the "My Classes" page, the "Enrollment Deadlines" link will show important drop deadlines for each course. The enrollment system refers to the Enrollment Deadlines as "*With or Without Penalty*", they are also known as "*WX Deadlines*".

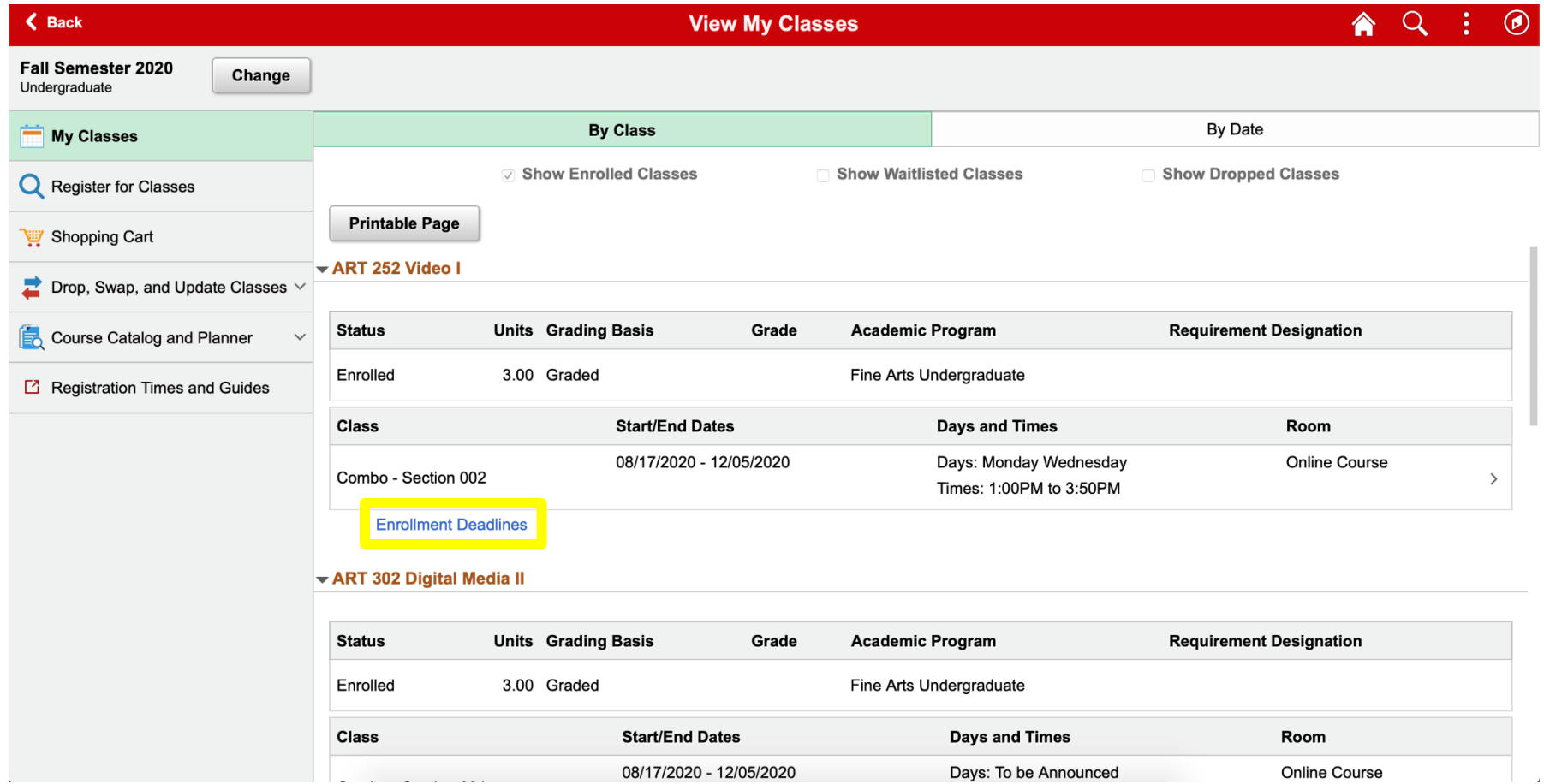

7. After selecting the "Enrollment Deadlines" link, you will have the option to view a "Drop Calendar" or "Cancel and Withdraw".

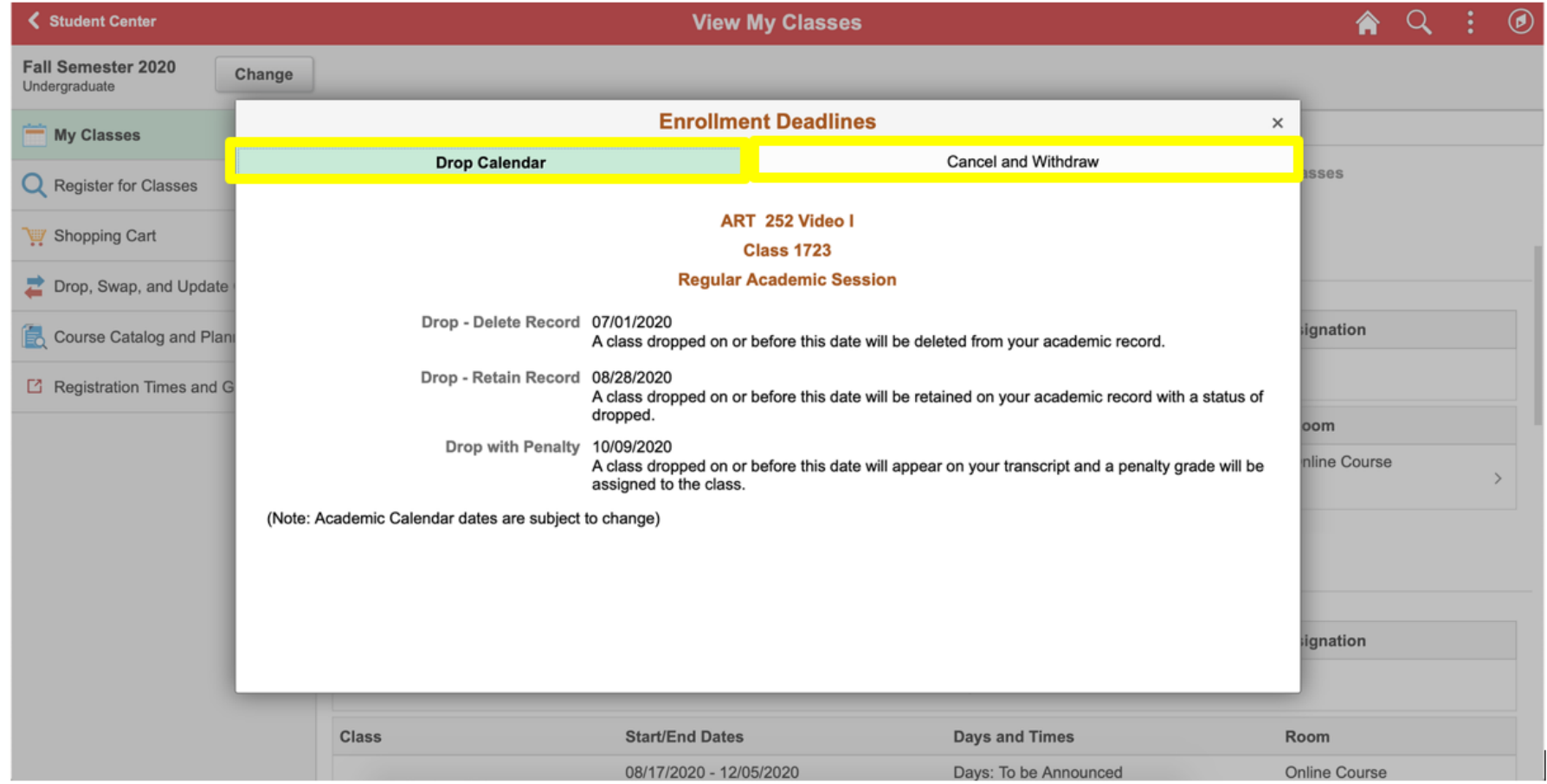

## How to Add a Course

1. Select the "Register for Classes" link. You can enroll from this link or from the "Shopping Cart" link if you already have classes held there. Then, select the term for which you'd like to enroll.

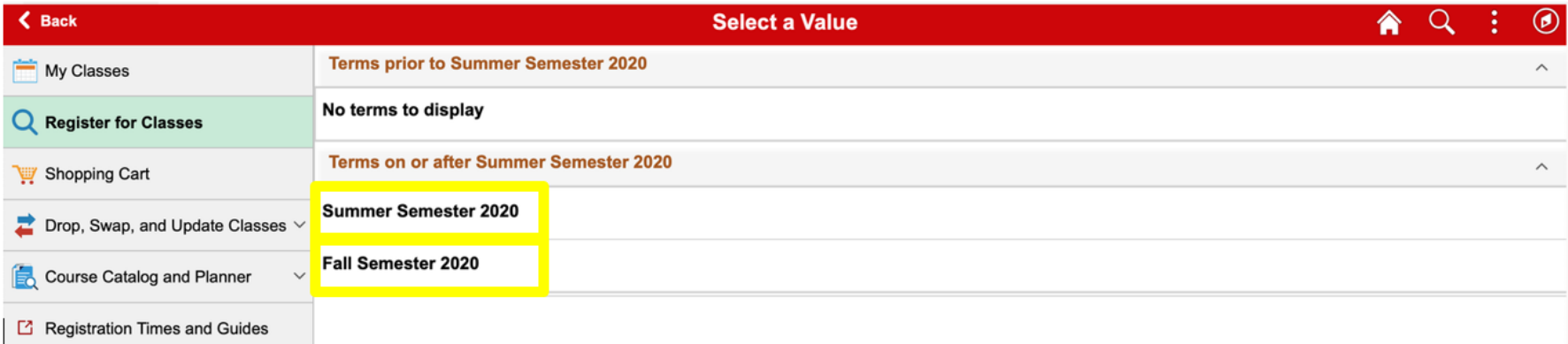

2. Search using the "Search For Classes" and the "Additional ways to search" links.

#### **Course Number: ENG 375 Department Code: "ENG" = English**

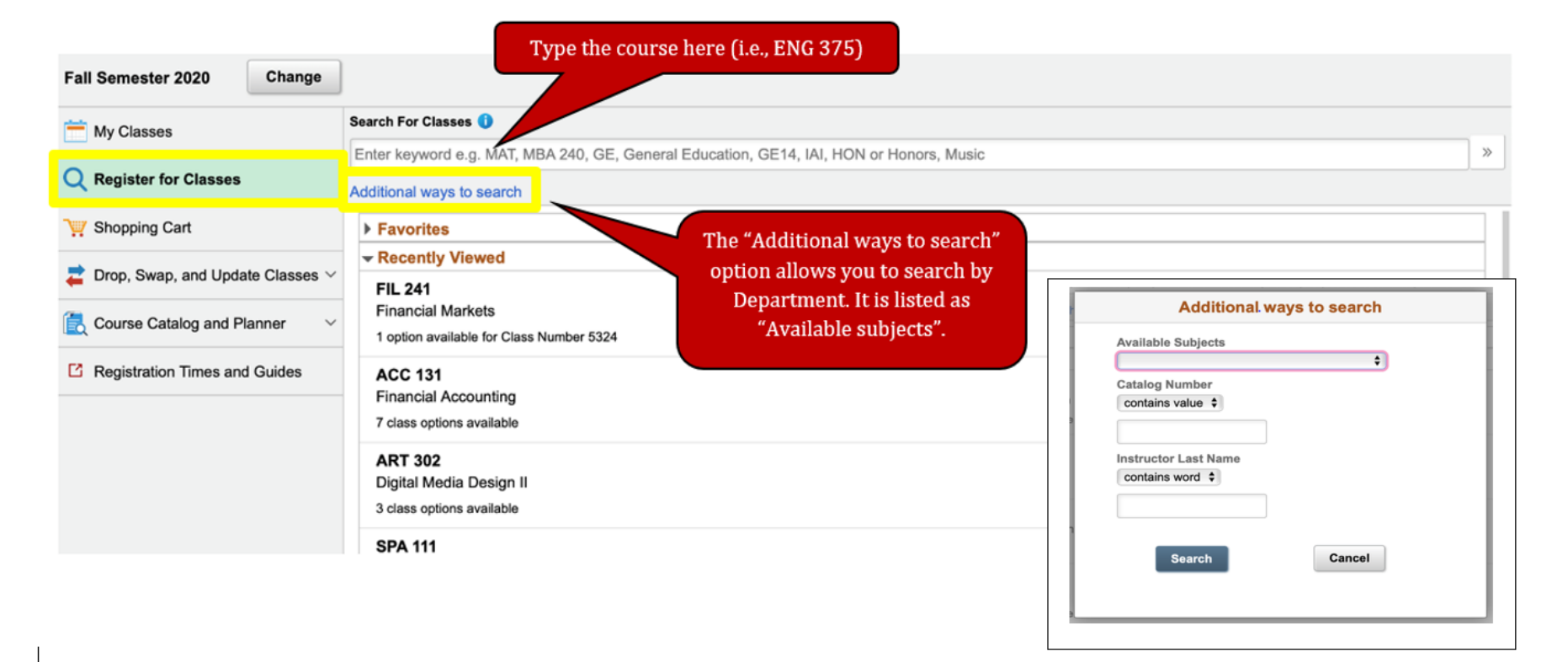

3. Select any space in the rectangular area with the course information to select the course you want to enroll in.

 $\mathcal{L}_{\mathrm{eff}}$ 

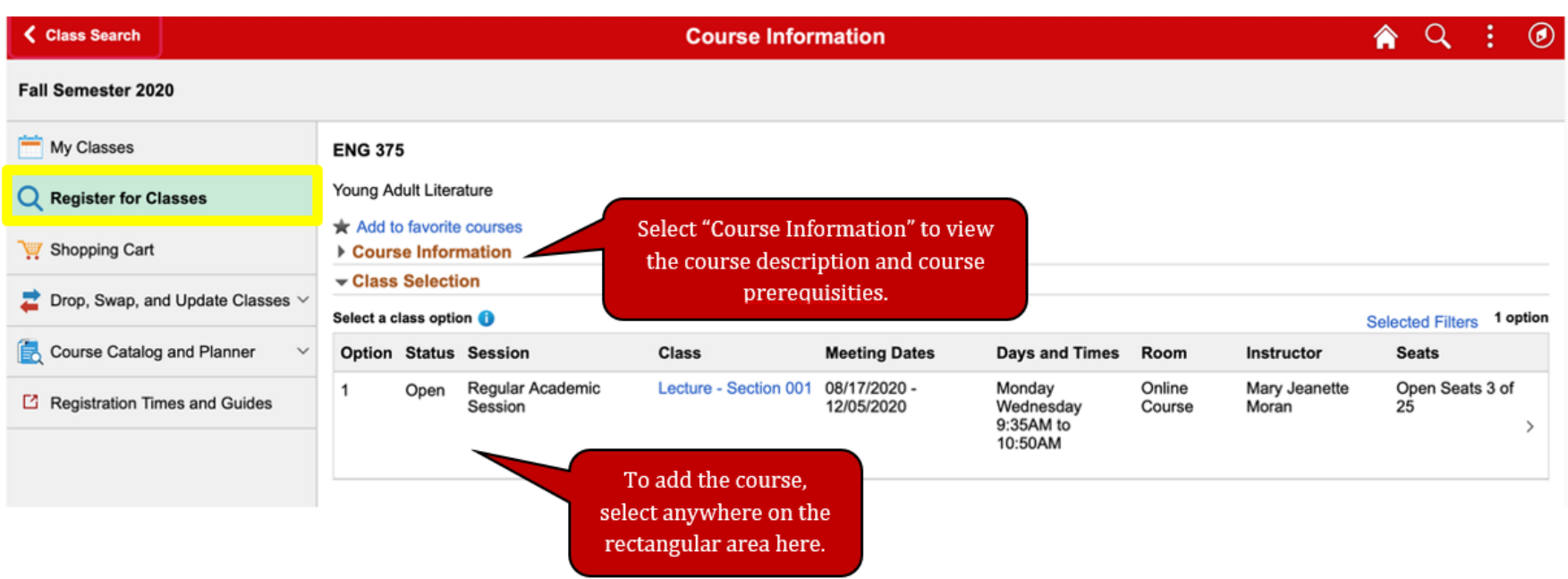

# List of Department Codes

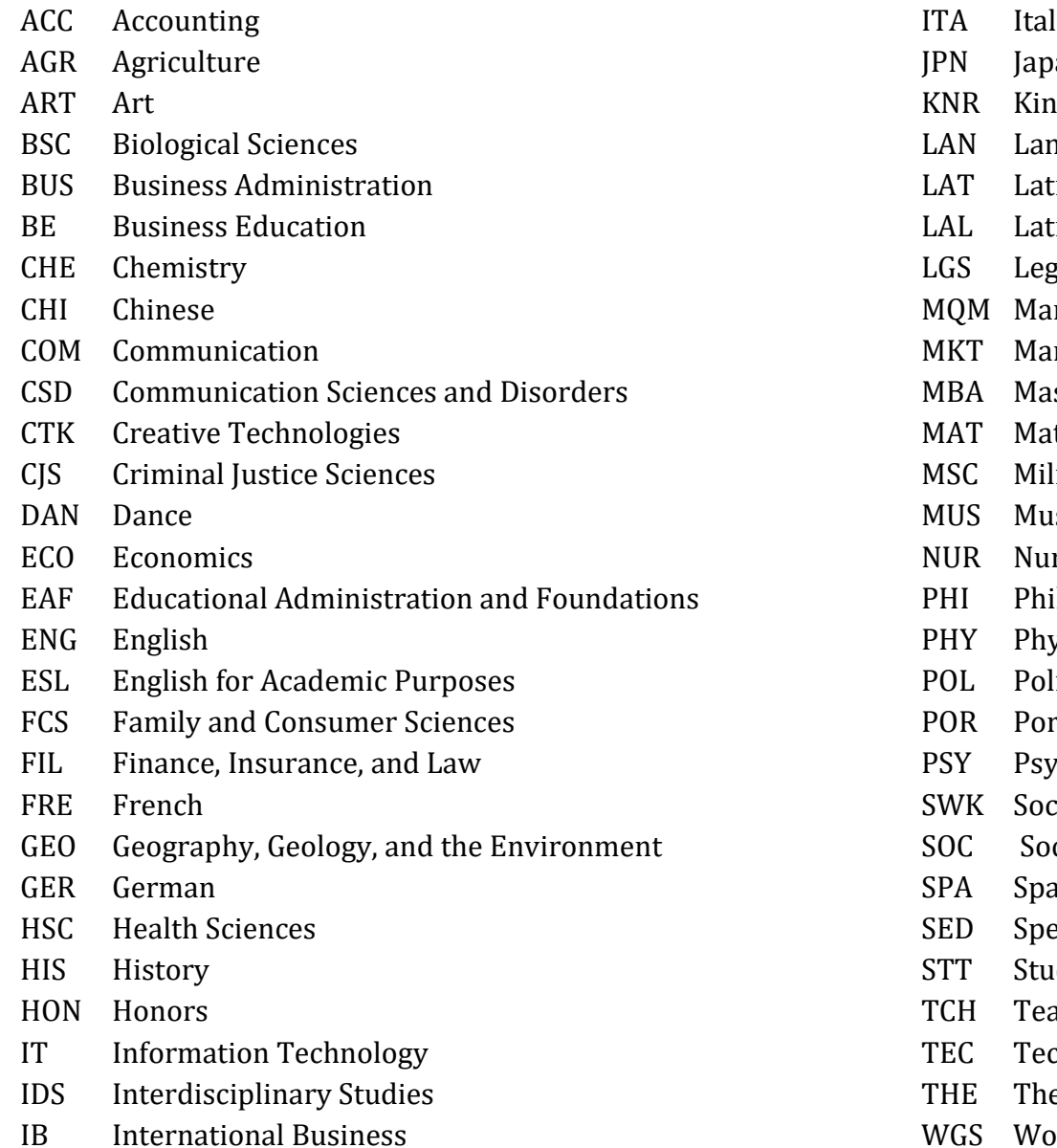

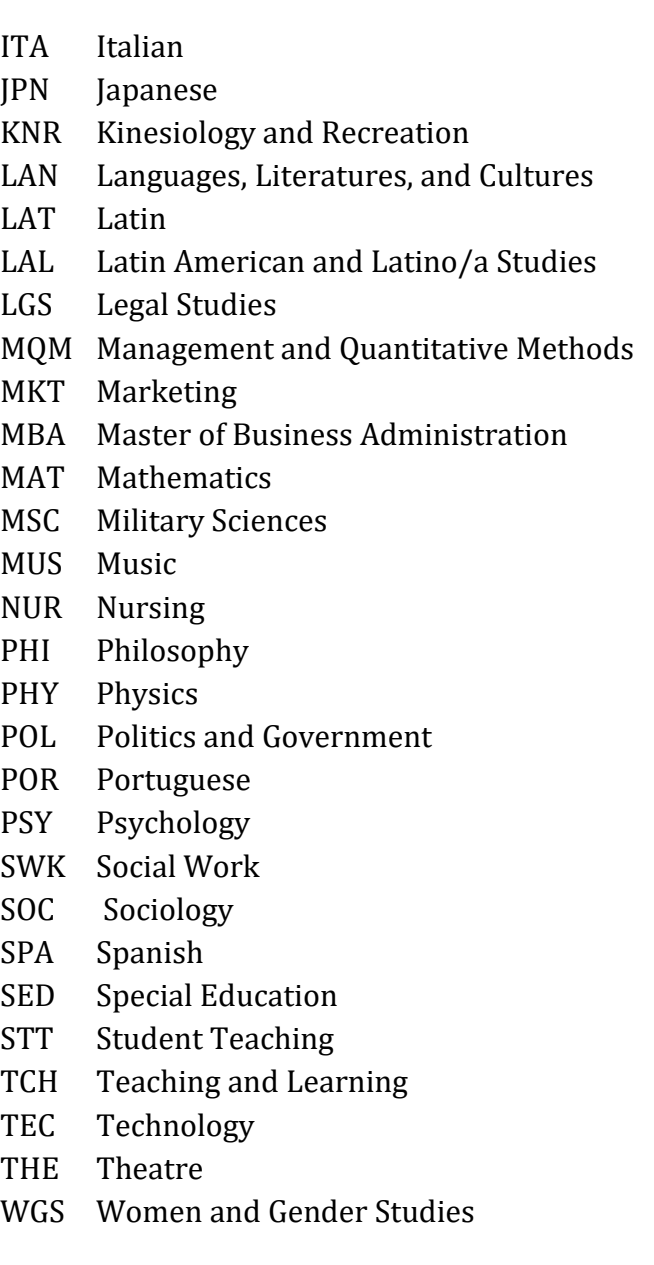

4. Select "Review Class Selection" step and then choose "Next" in the upper right corner.

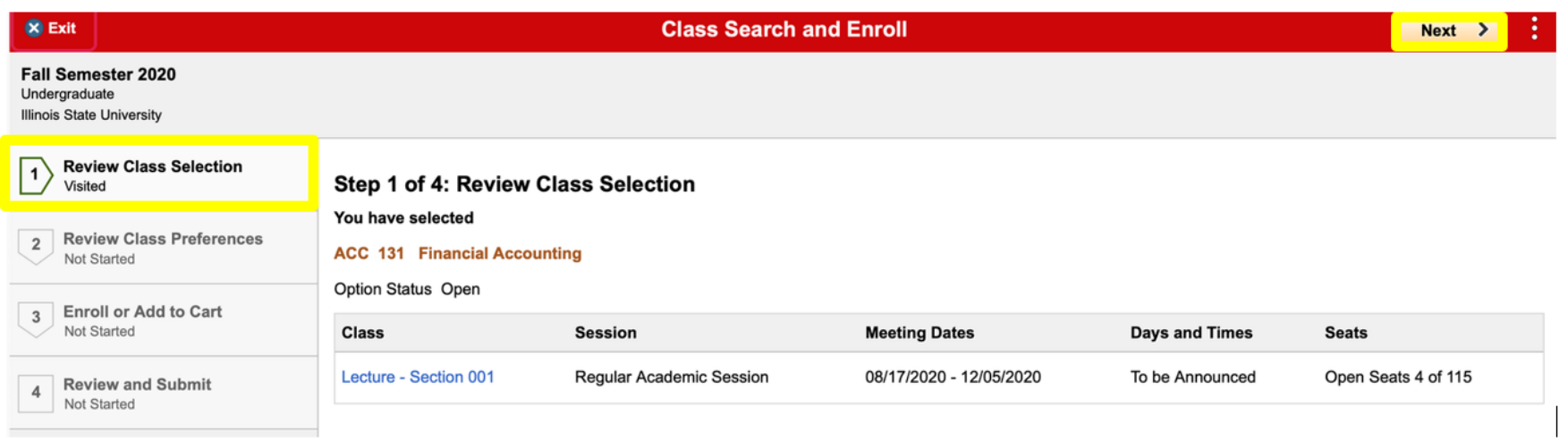

 $\sim$   $-$ 

 $\omega_{\rm c}$   $\omega$ 

5. Select the "Review Class Preferences" step. Adjust hours enrolled or grading basis using the drop-down menus if permitted per catalog. Then choose "Accept" in the upper right corner.

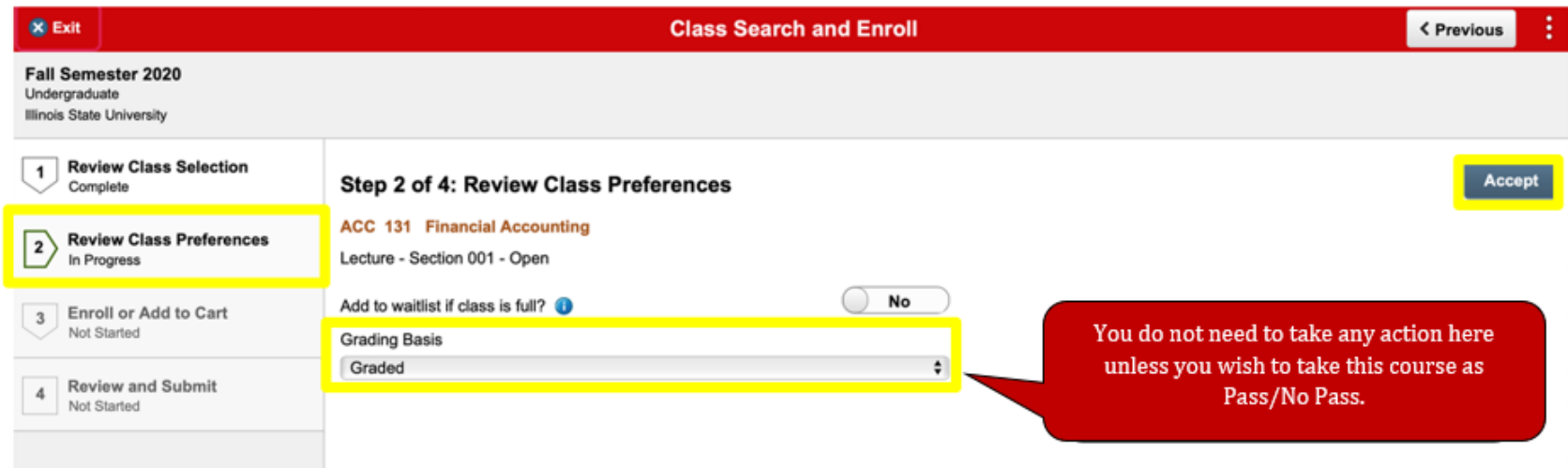

## What is the difference between Graded and Passing/Not Passing (P/NP)?

An undergraduate student, (except a first-semester freshman), who is not on academic probation may choose to register in some courses under the option that allows the student to be graded on the basis of P (Passing) or NP (Not Passing) rather than on the basis of A, B, C, D, or F grades. Courses in a student's major or minor, may not be take on the P/NP option.

No Group 1 course in General Education may be taken under the P/NP option. If a General Education course is required by a student's declared major, that course may not be taken P/NP; it must be taken for a grade.

6. Review the "Enroll or Add to Cart" step. Select "Enroll" if you wish to enroll.

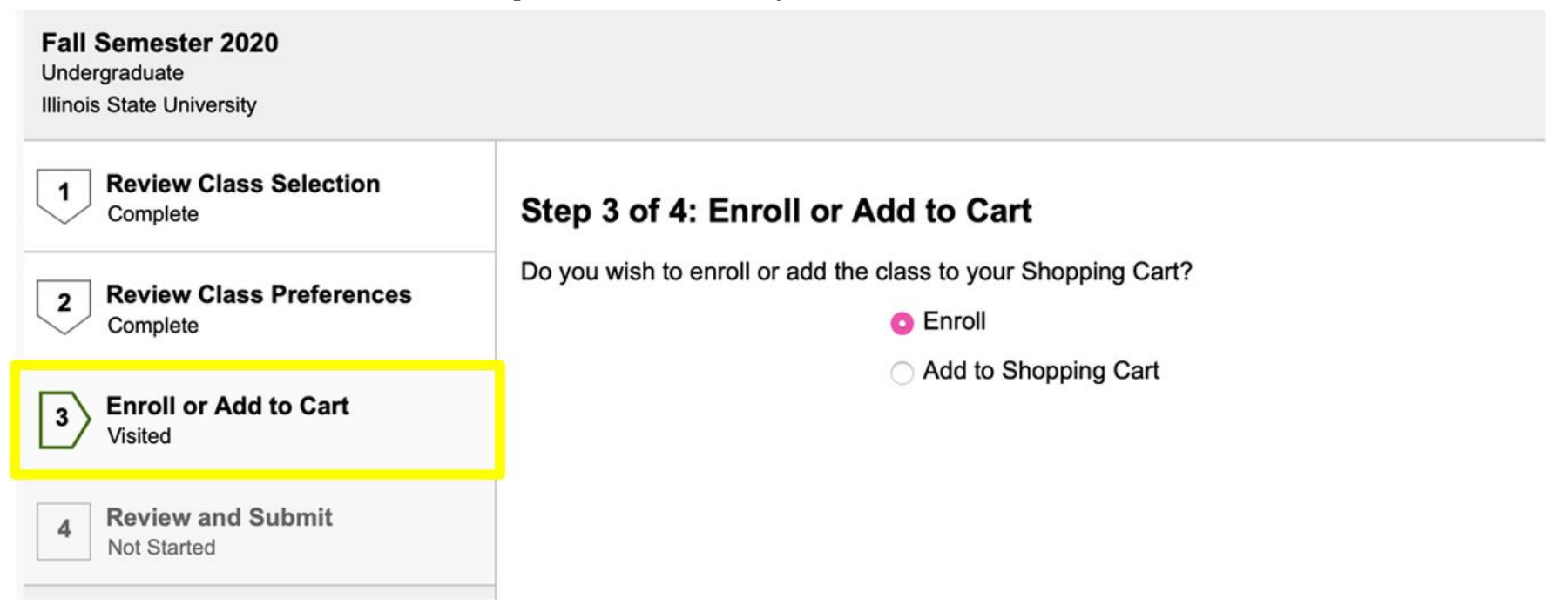

7. Select the "Review and Submit" step. When ready, select "Submit" and confirm "Yes" when prompted.

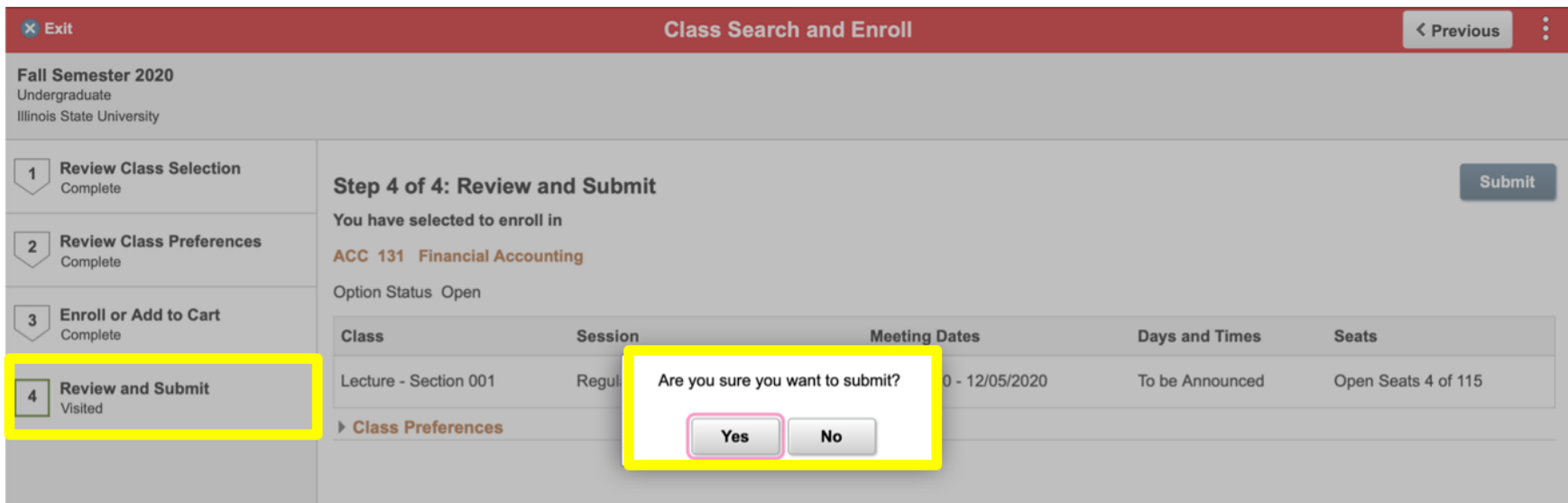

8. An Error or Confirmation screen will appear following each action: enrolling, dropping, updating, and swapping. Error messages will state the outcome, reason, and recommended steps to resolve the error.

*Error Screen*- In this case, the course had a major block that prevented successfully adding the course.

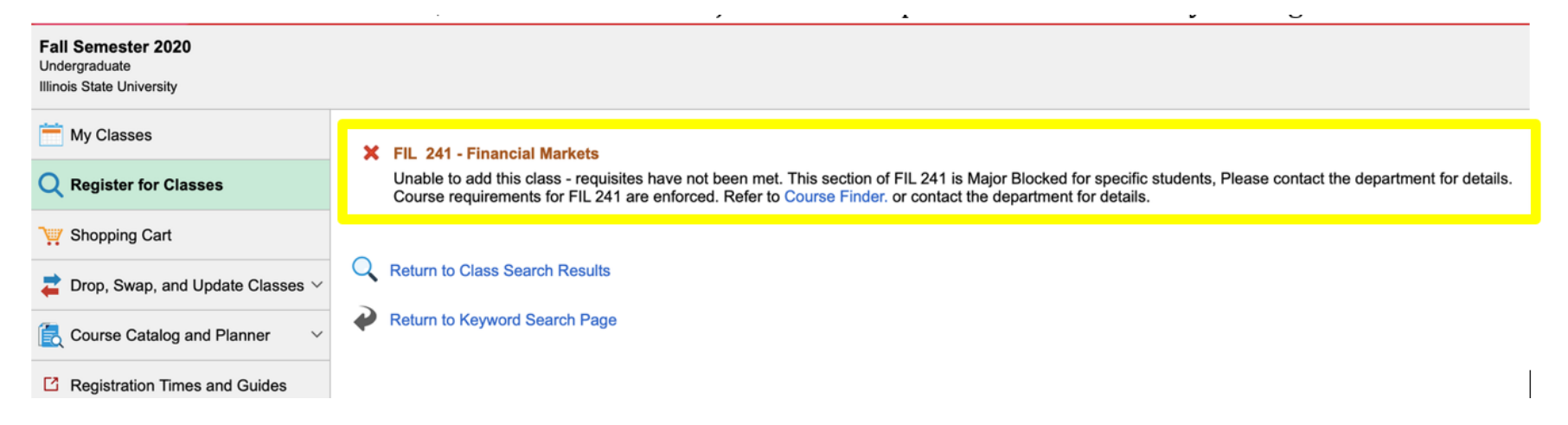

*Confirmation Screen*- The course has been successfully added to your schedule.

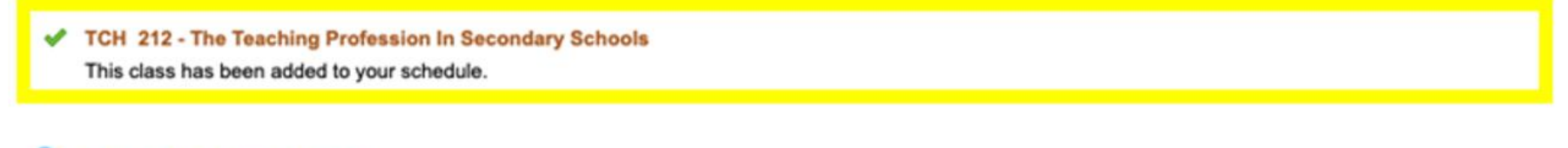

**Return to Class Search Results** 

Return to Keyword Search Page

## How to Drop a Course

1. Select "Drop, Swap, and Update Classes" and then select the "Drop Classes" link. Then, select the term you want to enroll in.

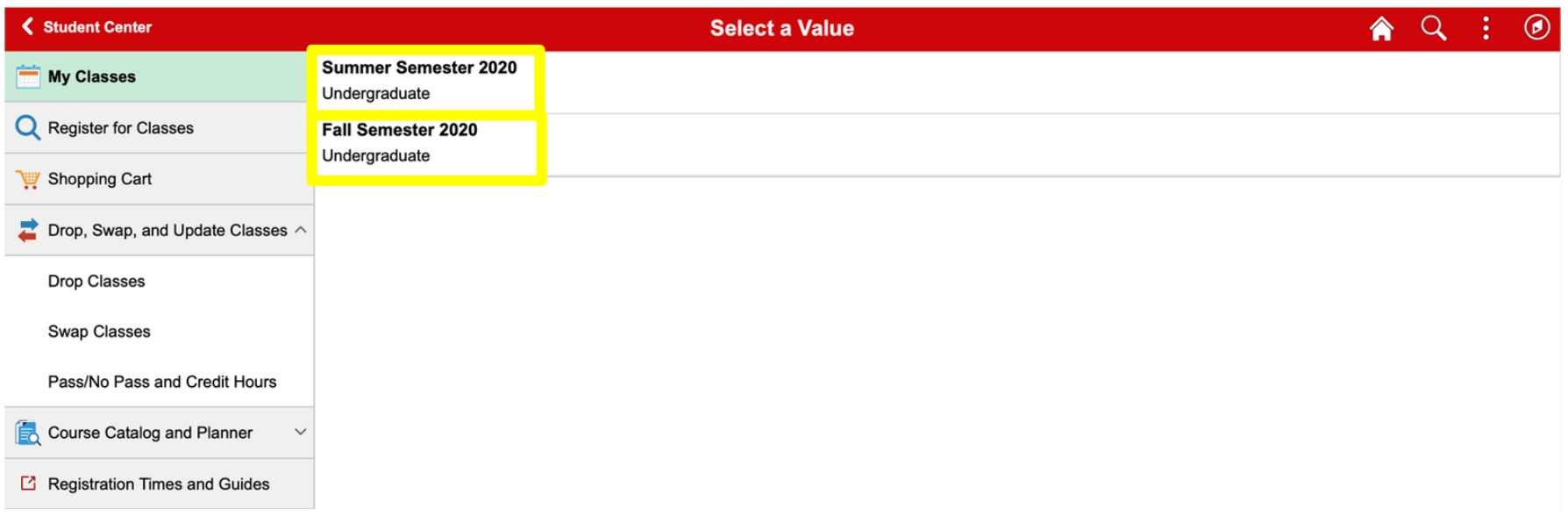

2. Select the "Select Classes to Drop" step. Select the corresponding checkbox next to the class to be dropped. The "Next" button will appear in the upper right corner after a selection is made.

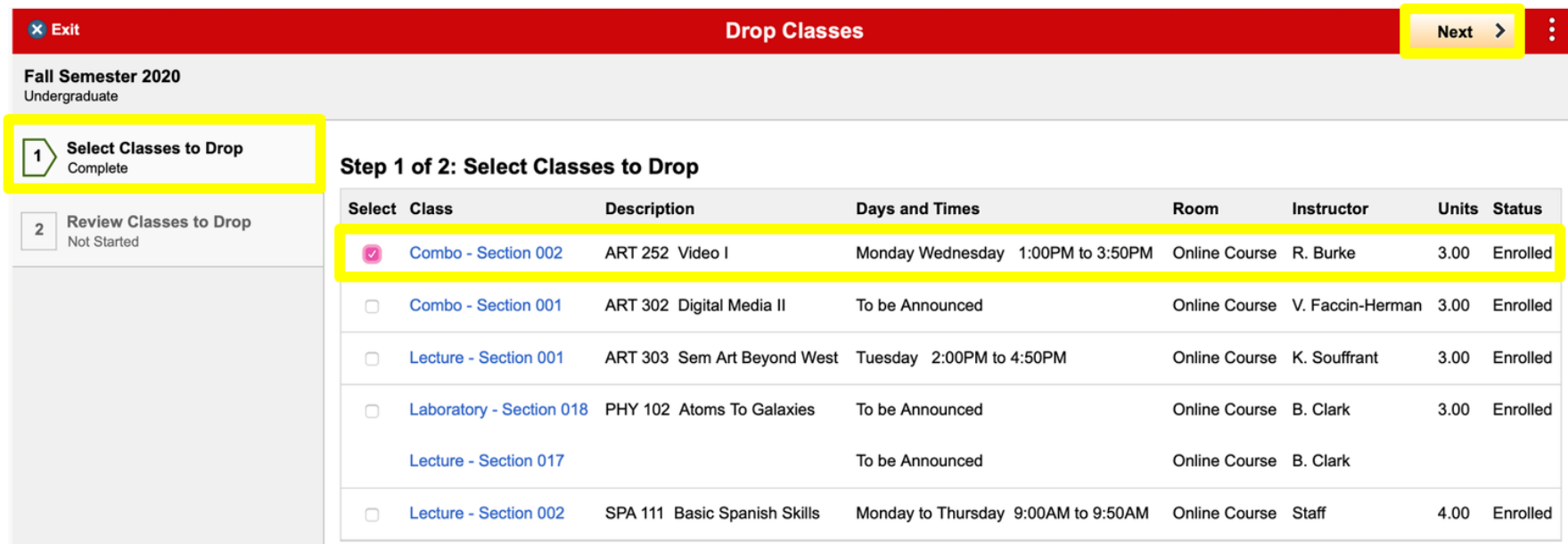

3. On the "Review Classes to Drop" step, ensure you have selected the appropriate course/s you want to drop. Select "Drop Classes" in the upper right corner.

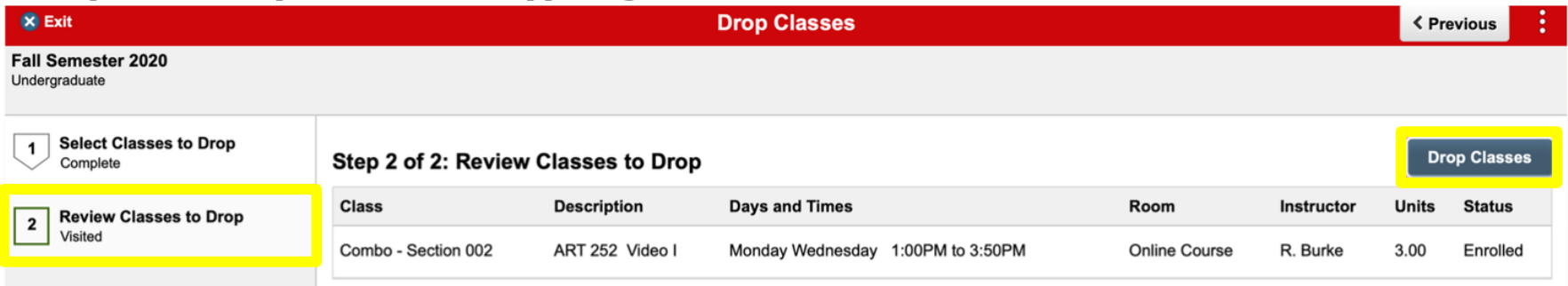

4. Review and select "Yes" to confirm dropping the course/s.

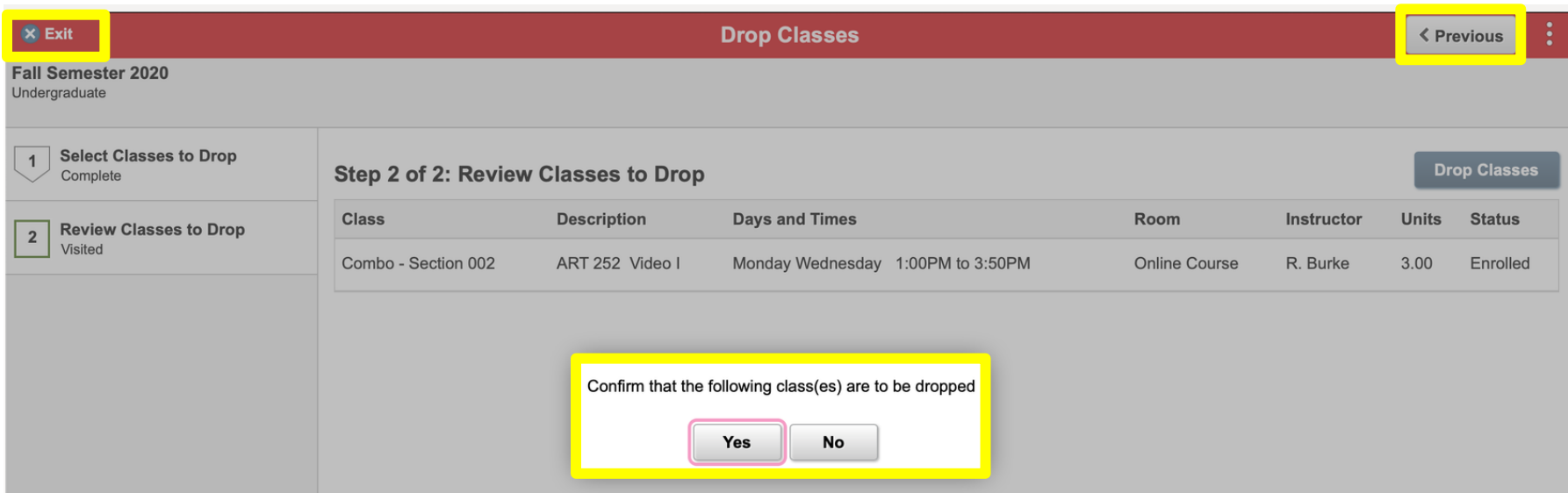

## How to Swap Classes

1. Select "Drop, Swap, and Update Classes" and then select the "Swap Classes" link. Use this process to swap from one enrolled course to another.

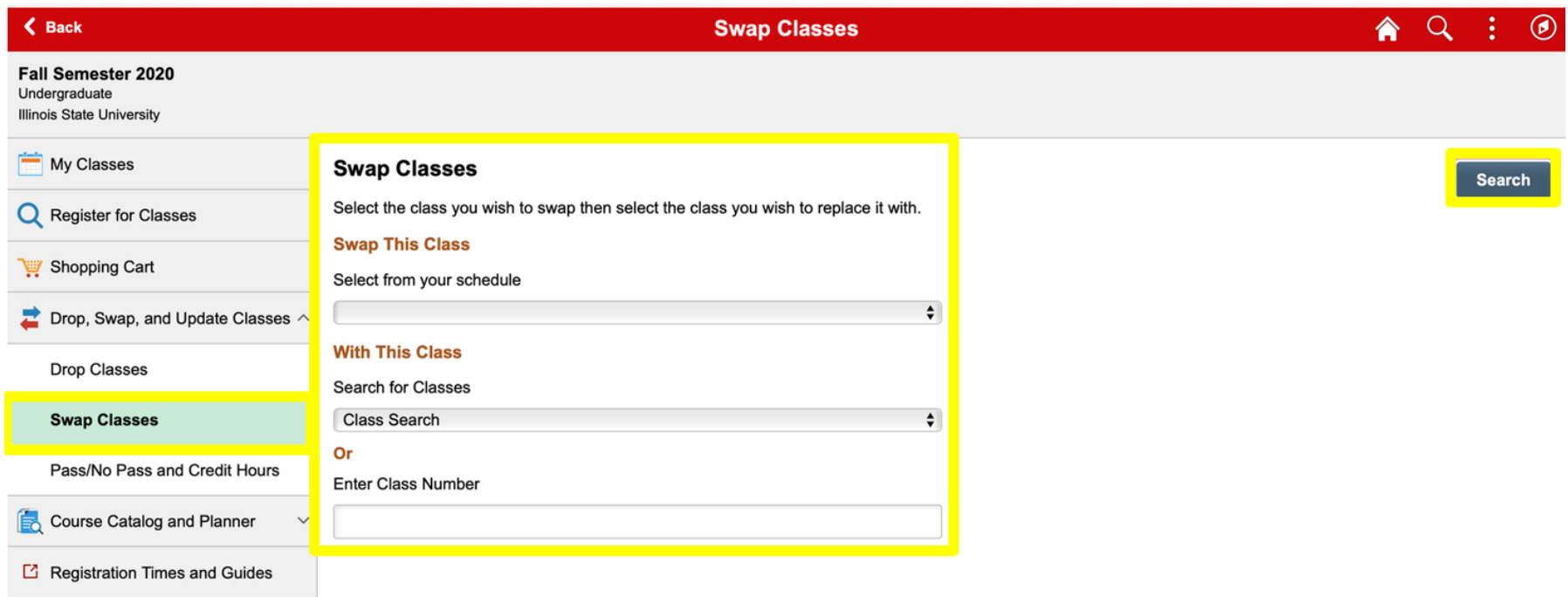

- 2. Choose the "Select from your schedule" box and the class that you would like to swap.
- 3. Choose a class to replace the course by selecting "Class Search".
- 4. Select the "Search" button in the upper right corner.

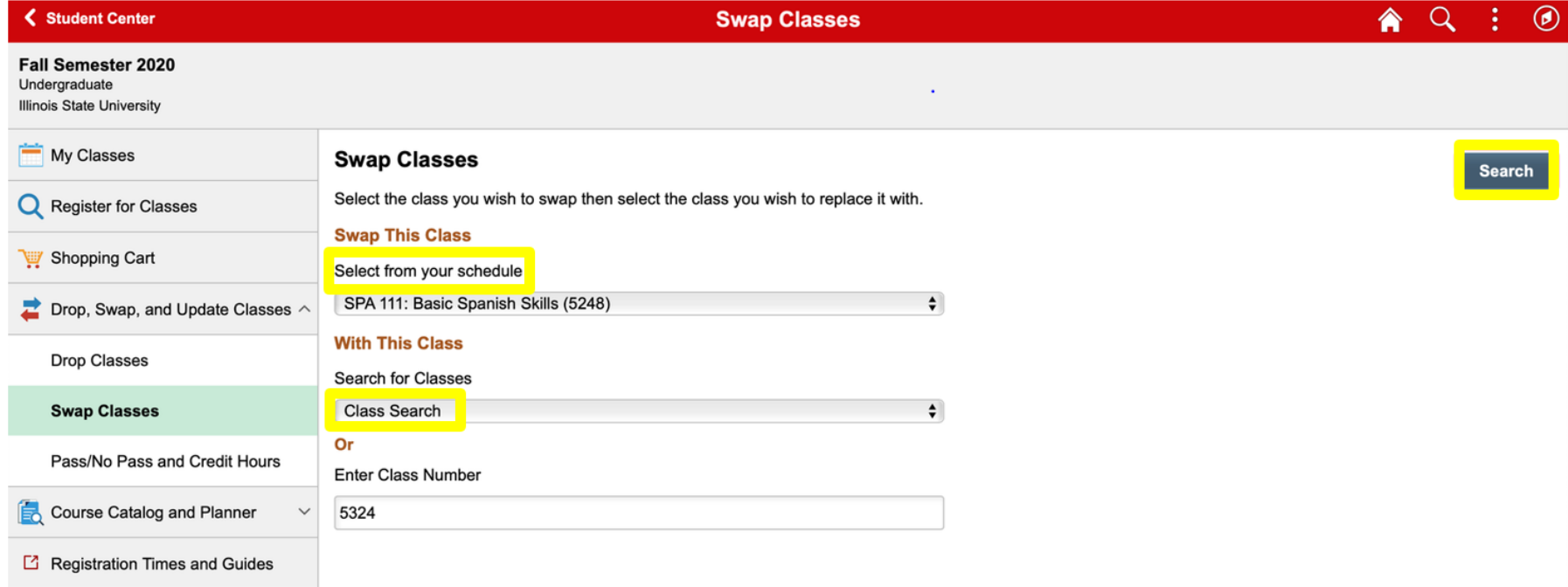

5. Review the "Review Class Selection" step. When ready, select "Next".

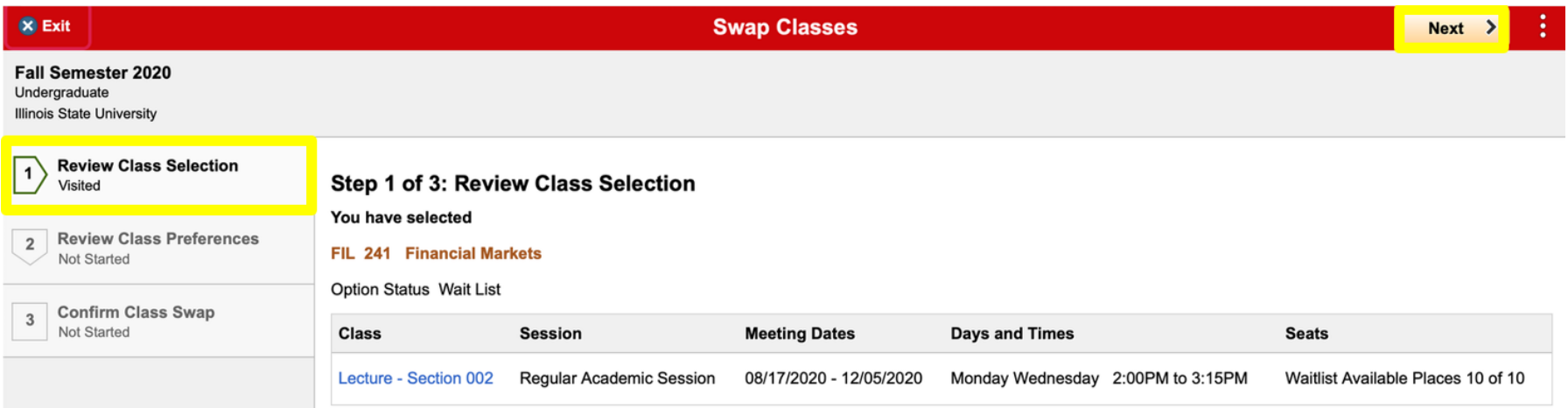

6. Review the "Review Class Preferences" step. Adjust hours enrolled or grading basis using the drop-down menus if permitted per catalog. Then choose "Accept" in the upper right corner.

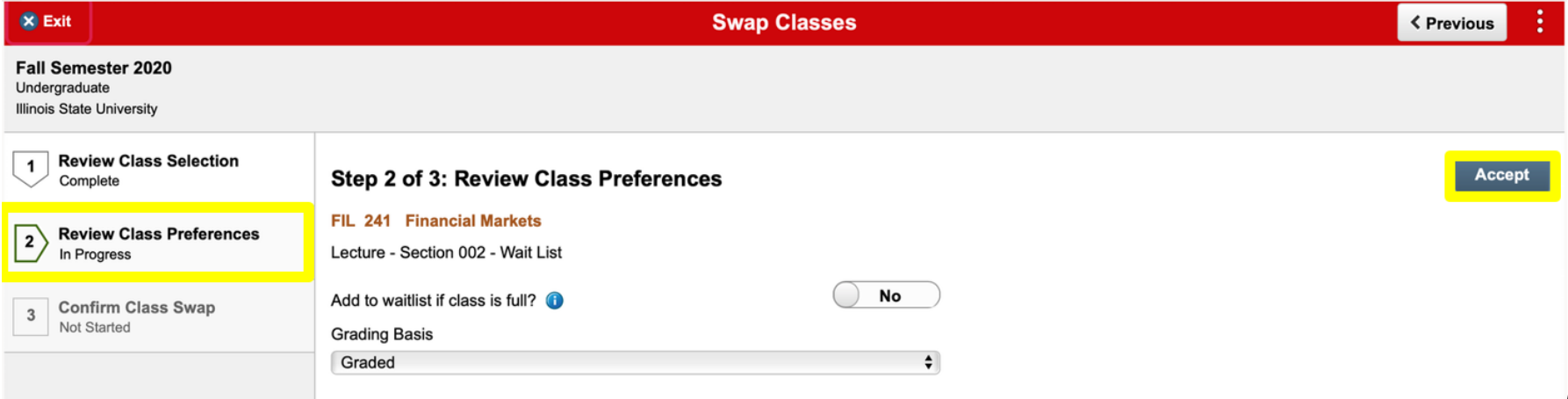

## 7. Review the "Confirm Class Swap" step and then select "Submit".

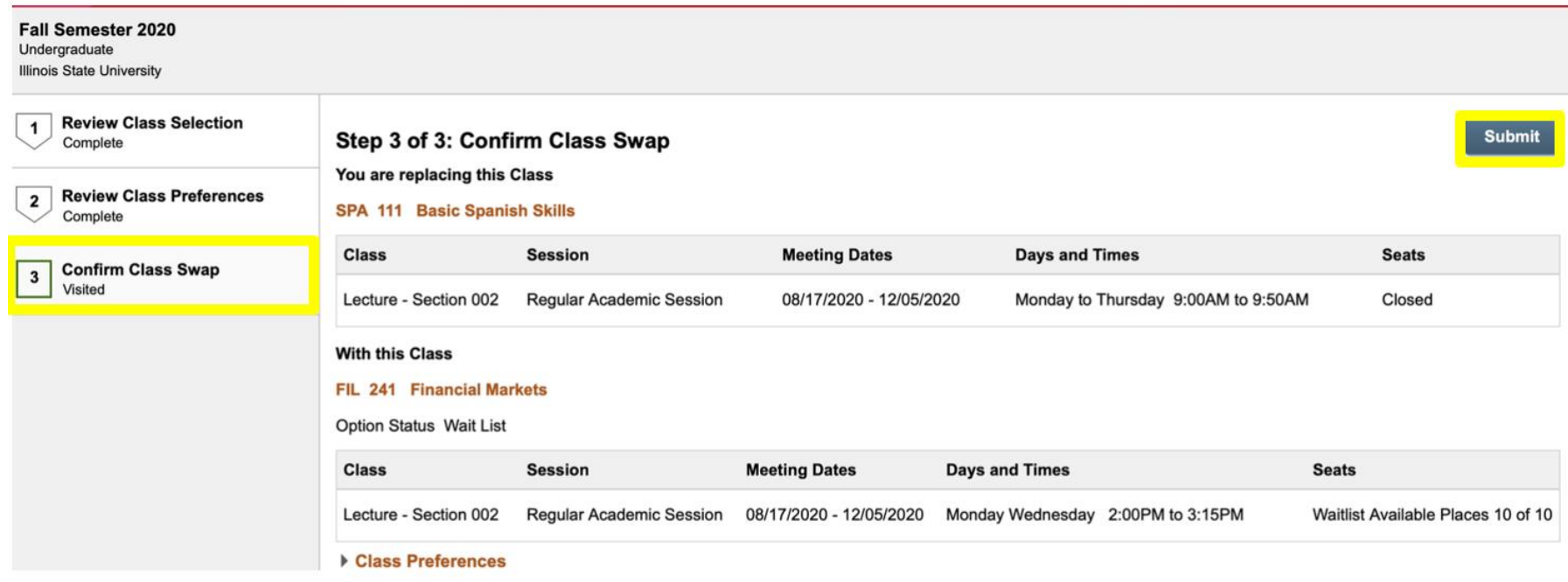

### 8. When prompted "Are you sure you want to submit?", submit "Yes" or "No".

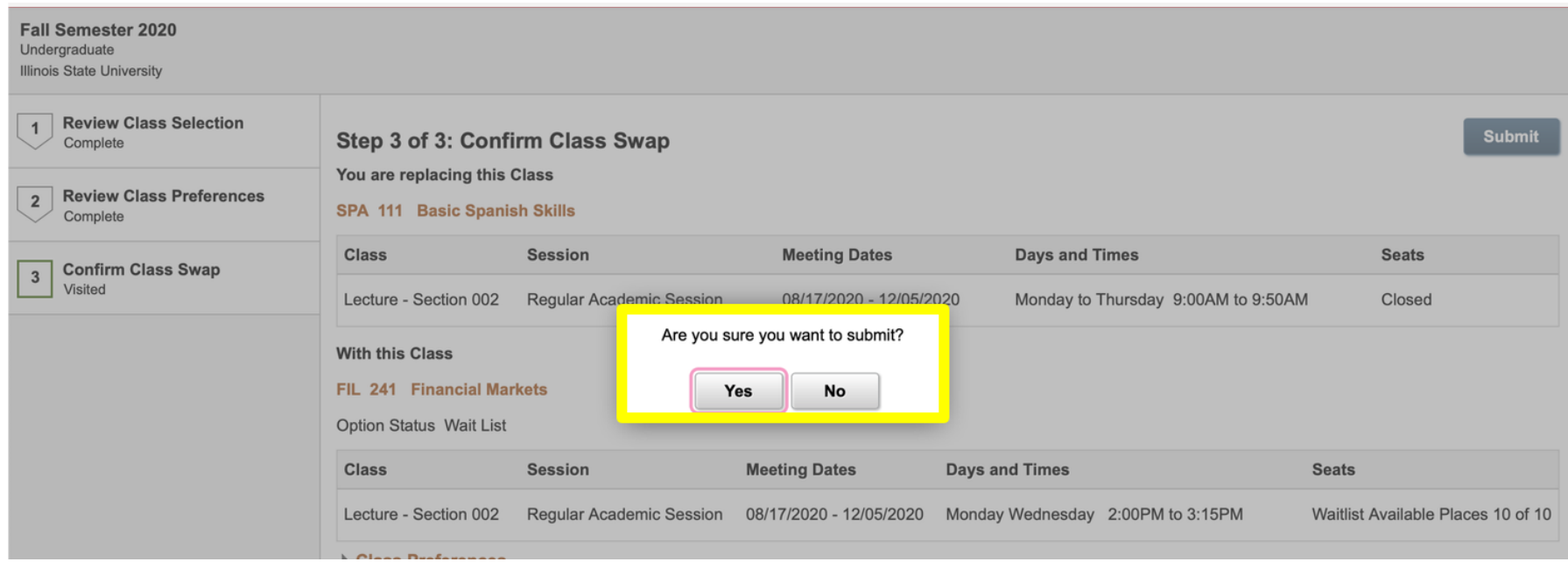

9. An Error or Confirmation screen will appear following each action: enrolling, dropping, updating, and swapping. Errors messages will state the outcome, reason, and recommended steps to resolve the error.

*Confirmation Screen*- The swap has been confirmed.

◆ Swap ENG 260 - History Of Literature By Women with CHE 102 - Chemistry And Society This class has been added to your schedule.

## How to Add a Wait Listed course

1. Select the "Register for Classes" link. Search using the "Search For Classes" and the "Additional ways to search" links.

#### **Course Number: ENG 110 Department Code: "ENG" = English**

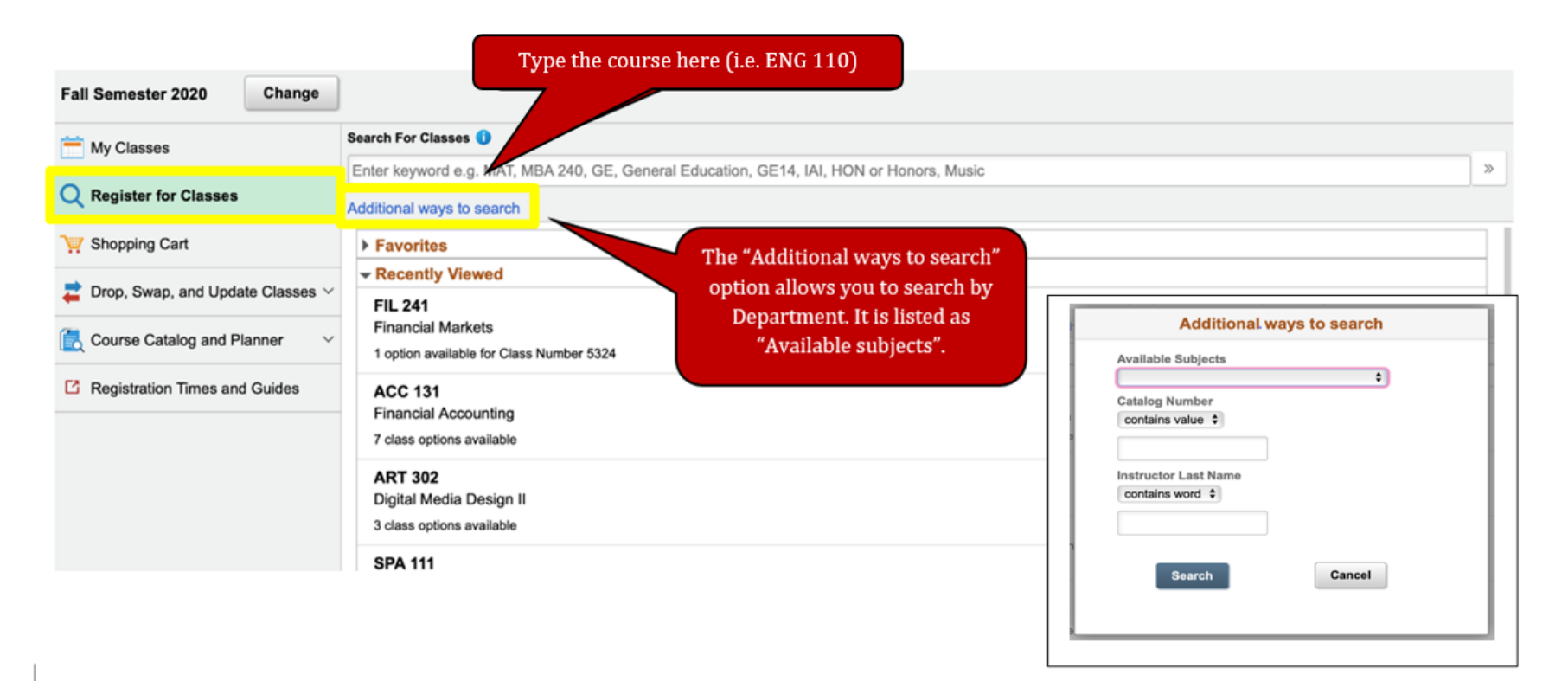

2. View your search results and select the course you would like Wait Listed.

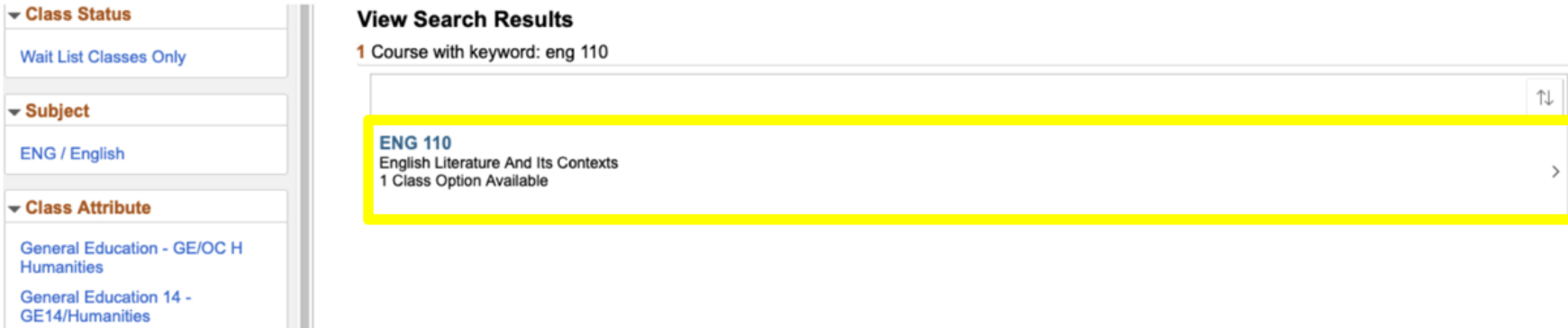

3. The selected course will then show up. You can select "Class Selection" option to see course details.

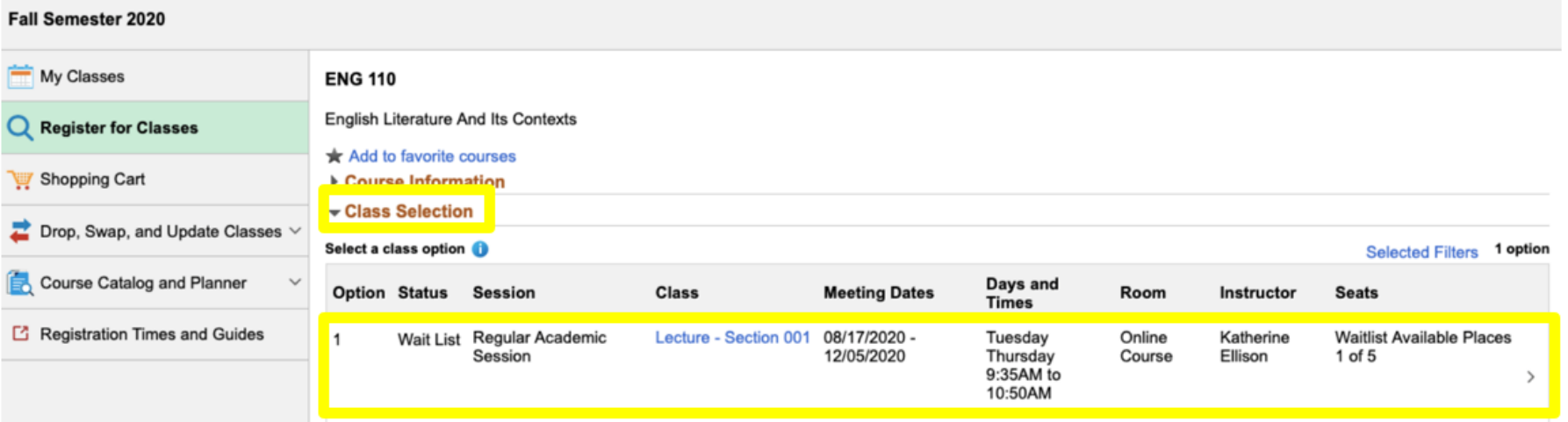

4. Review the "Review Class Selection" step. Confirm that the option status says "Wait List". Then select "Next".

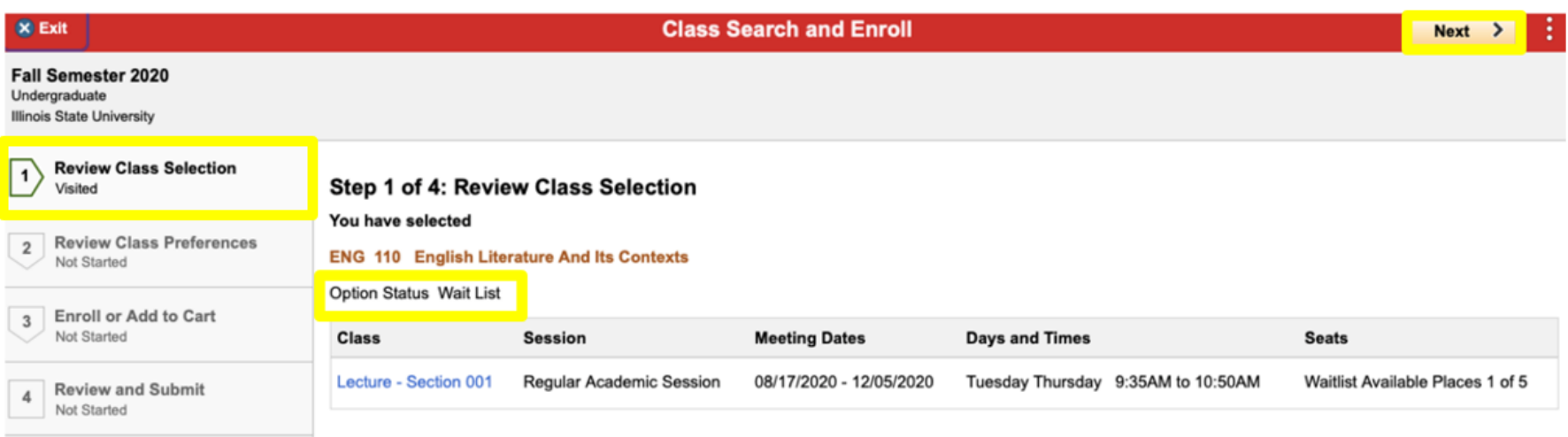

5. Review the "Review Class Preferences" step. The page asks "Add to waitlist if class is full?" Change the toggle button from "No" to "Yes". Then select "Accept".

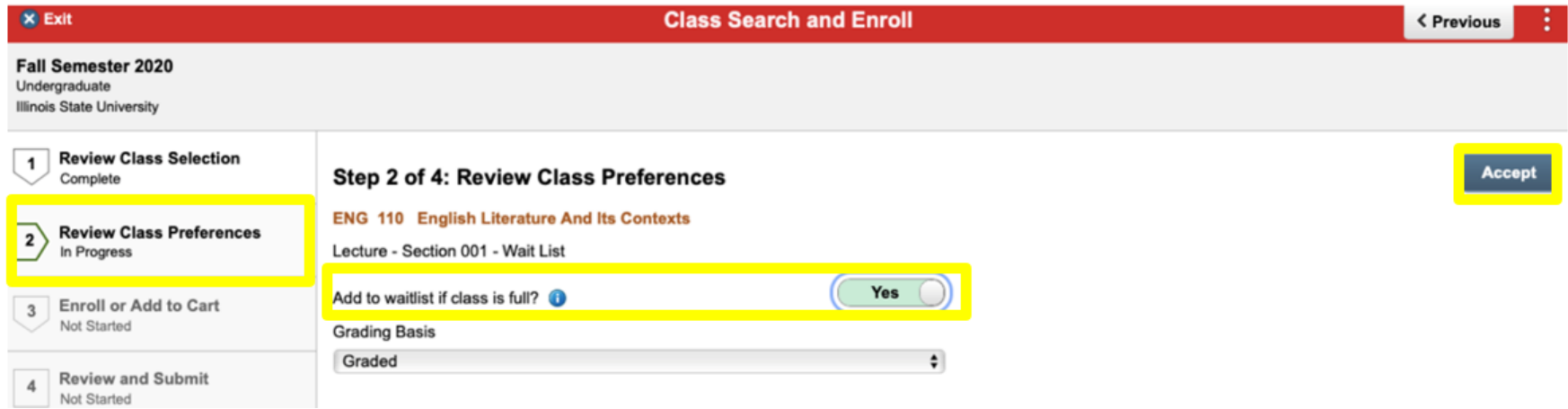

What is the difference between Graded and Passing/Not Passing (P/NP)?

An undergraduate student, (except a first-semester freshman), who is not on academic probation may choose to register in some courses under the option that allows the student to be graded on the basis of P (Passing) or NP (Not Passing) rather than on the basis of A, B, C, D, or F grades.

Courses in a student's major or minor, may not be taken on the P/NP option.

No Group 1 course in General Education may be taken under the P/NP option. If a General Education course is required by a student's declared major, that course may not be taken P/NP; it must be taken for a grade.

6. Select the "Enroll or Add to Cart" step. Select "Enroll" and then select "Next". If you choose "Add to Shopping Cart", the course will be saved for later enrollment. Later enrollment is not guaranteed and is dependent on course availability.

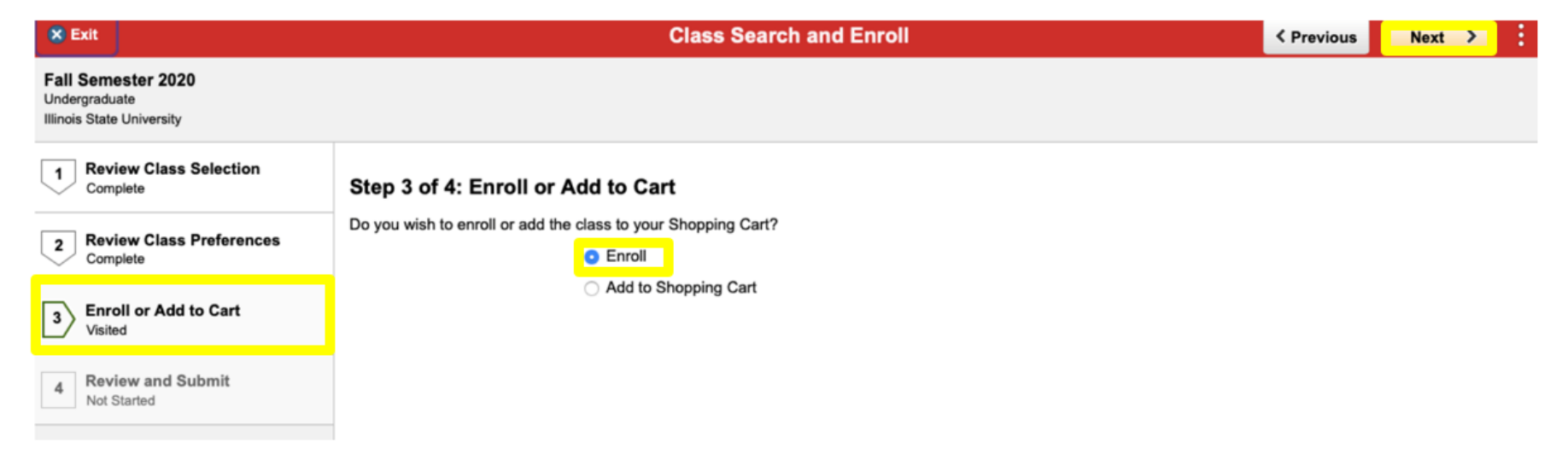

7. On the "Review and Submit" step, click "Submit" on the upper right side. Then confirm when prompted with a pop-up message.

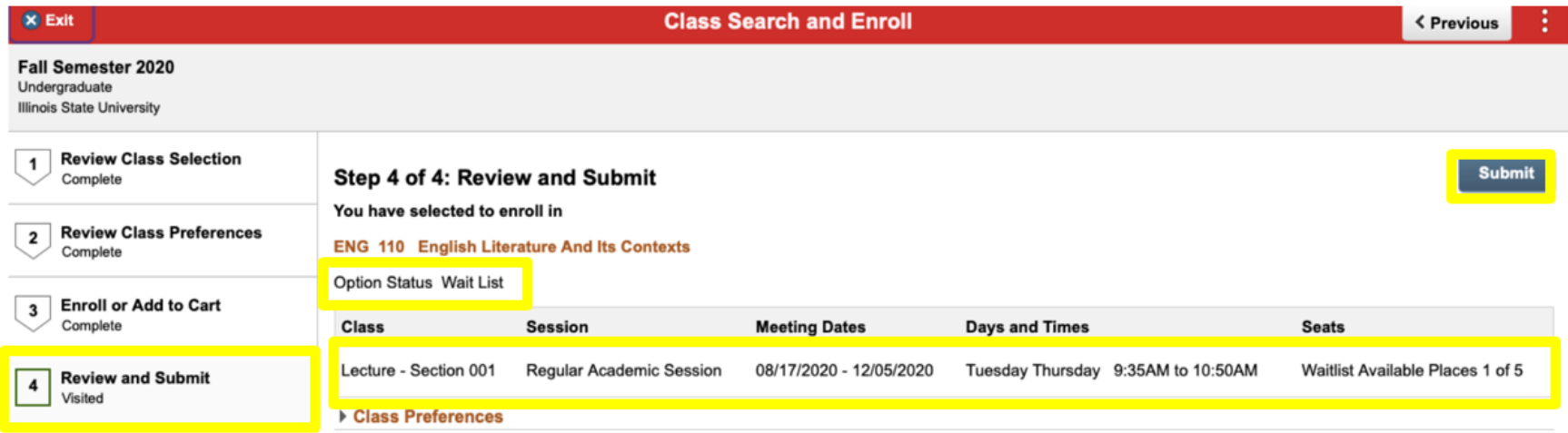

8. An Error or Confirmation screen will appear following each action: enrolling, dropping, updating, and swapping. Errors messages will state the outcome, reason, and recommended steps to resolve the error.

*Confirmation Screen*- The Wait Listed course has been successfully added to your schedule.

← CJS 200 - Contemporary Corrections

Class 1120 is full. You have been placed on the wait list in position number 1.

Return to Keyword Search Page

## How to Swap a Wait Listed Course

You will not be removed from the course you are enrolled in unless the Wait Listed course opens.

- 1. Under "Swap Classes" select the course you are already enrolled in from the "Select from your schedule" drop-down menu.
	- 2. Under "With This Class" select "Class Search" from the "Search for Classes" drop-down menu.
		- 3. Select the "Search" tab to search for a wait listed course.

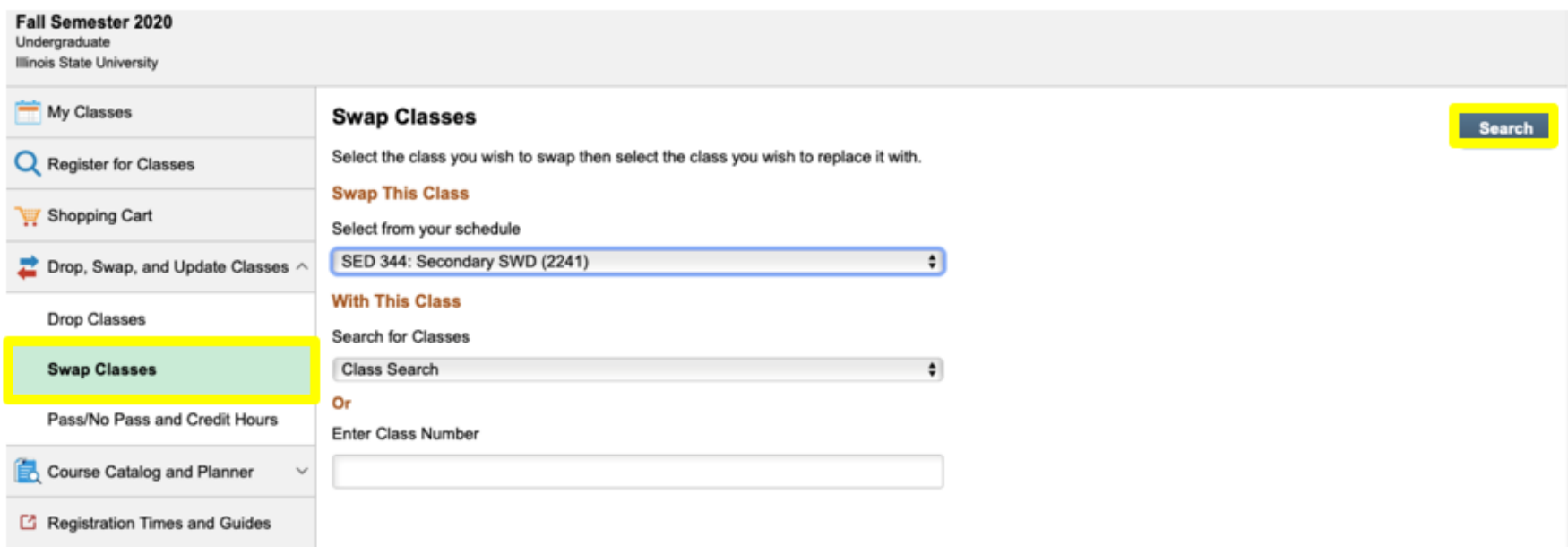

4. Select the course you would like to have wait listed.

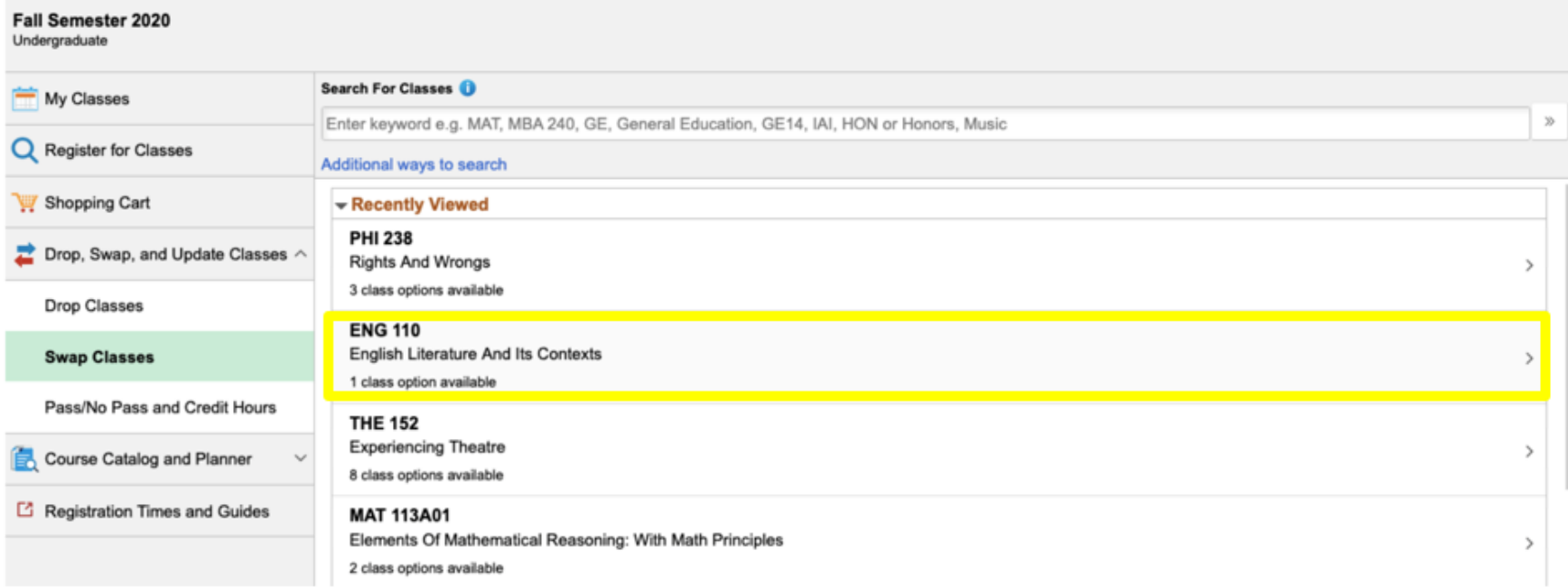

5. To add the wait listed course, select anywhere on the rectangular area where the course information is shown.

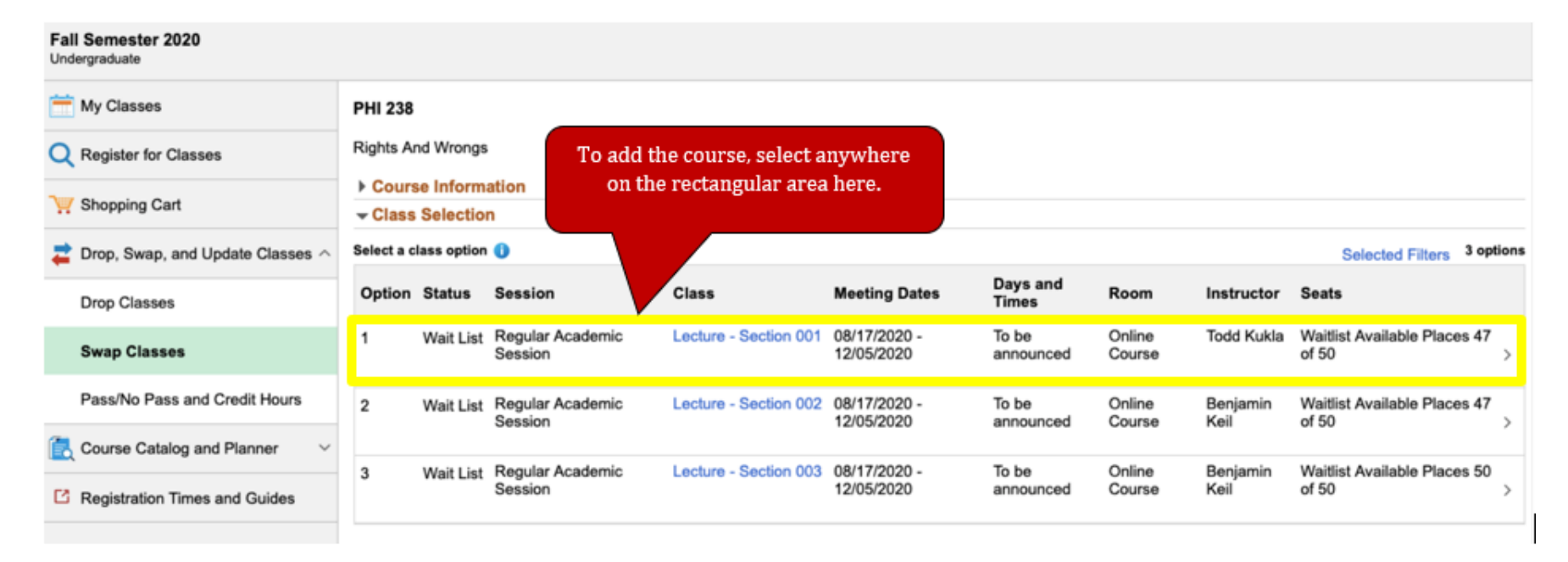

## 6. Review and select "Next".

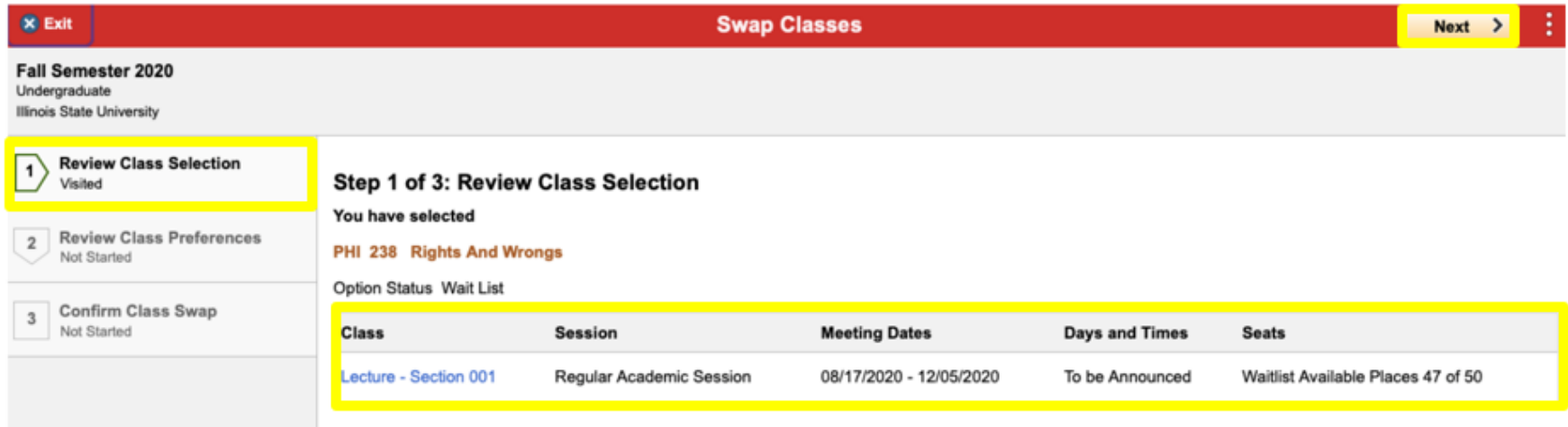

7. Select "Review Class Preferences". The page asks "Add to waitlist if class is full?" Change the toggle button from "No" to "Yes". Adjust the grading basis using the drop down menu if permitted per catalog. Click "Accept".

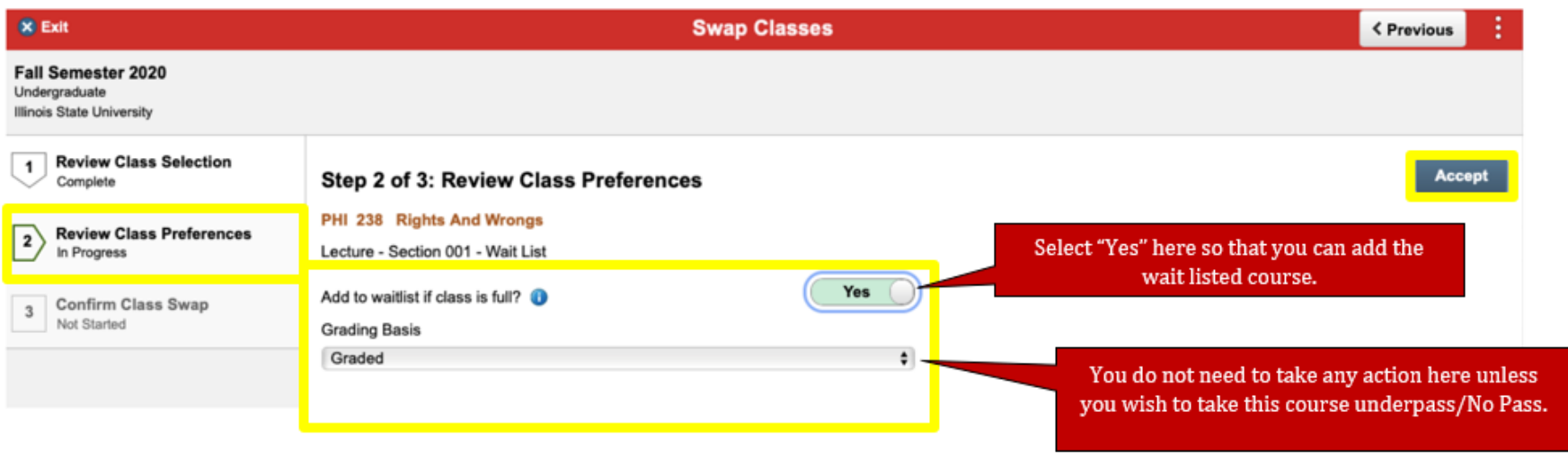

What is the difference between Graded and Passing/Not Passing (P/NP)?

An undergraduate student, (except a first-semester freshman), who is not on academic probation may choose to register in some courses under the option that allows the student to be graded on the basis of P (Passing) or NP (Not Passing) rather than on the basis of A, B, C, D, or F grades.

Courses in a student's major or minor, may not be taken on the P/NP option.

No Group 1 course in General Education may be taken under the P/NP option. If a General Education course is required by a student's declared major, that course may not be taken P/NP; it must be taken for a grade.

8. Review the "Confirm Class Swap" page and select "Submit".

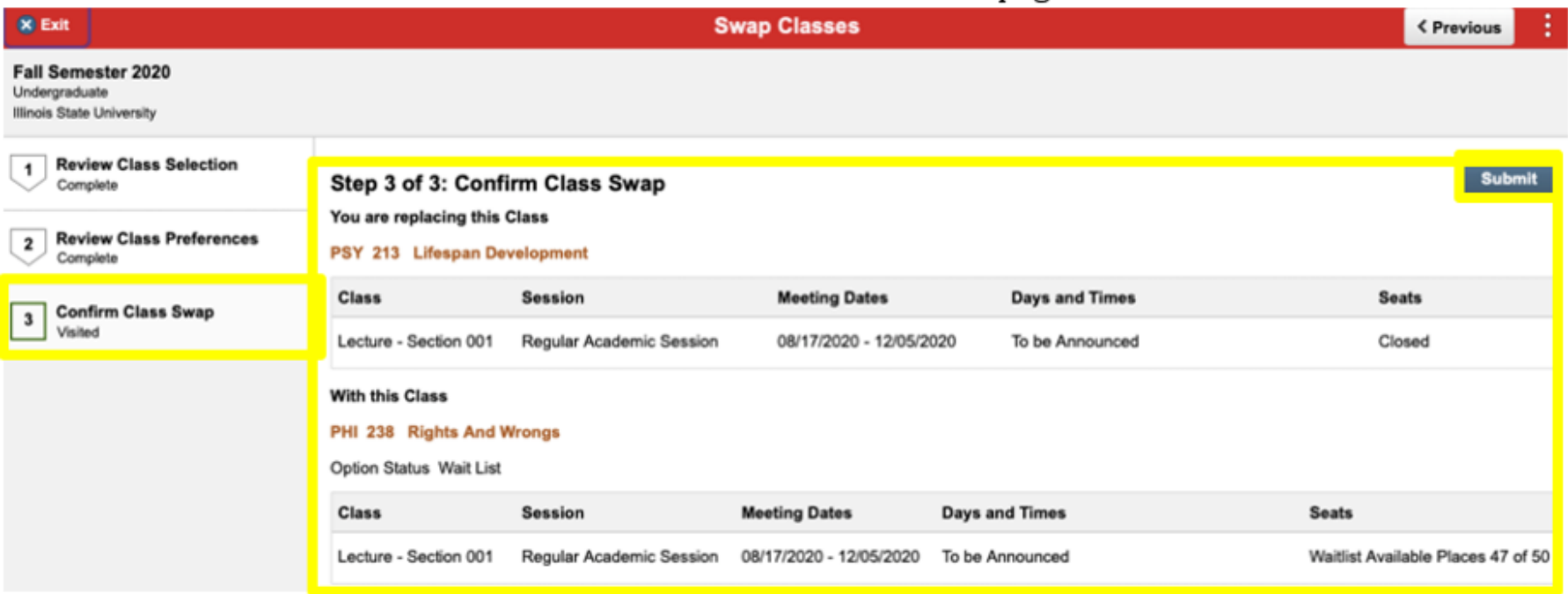

9. Select "Yes" on the pop-up message stating "Are you sure you want to submit?"

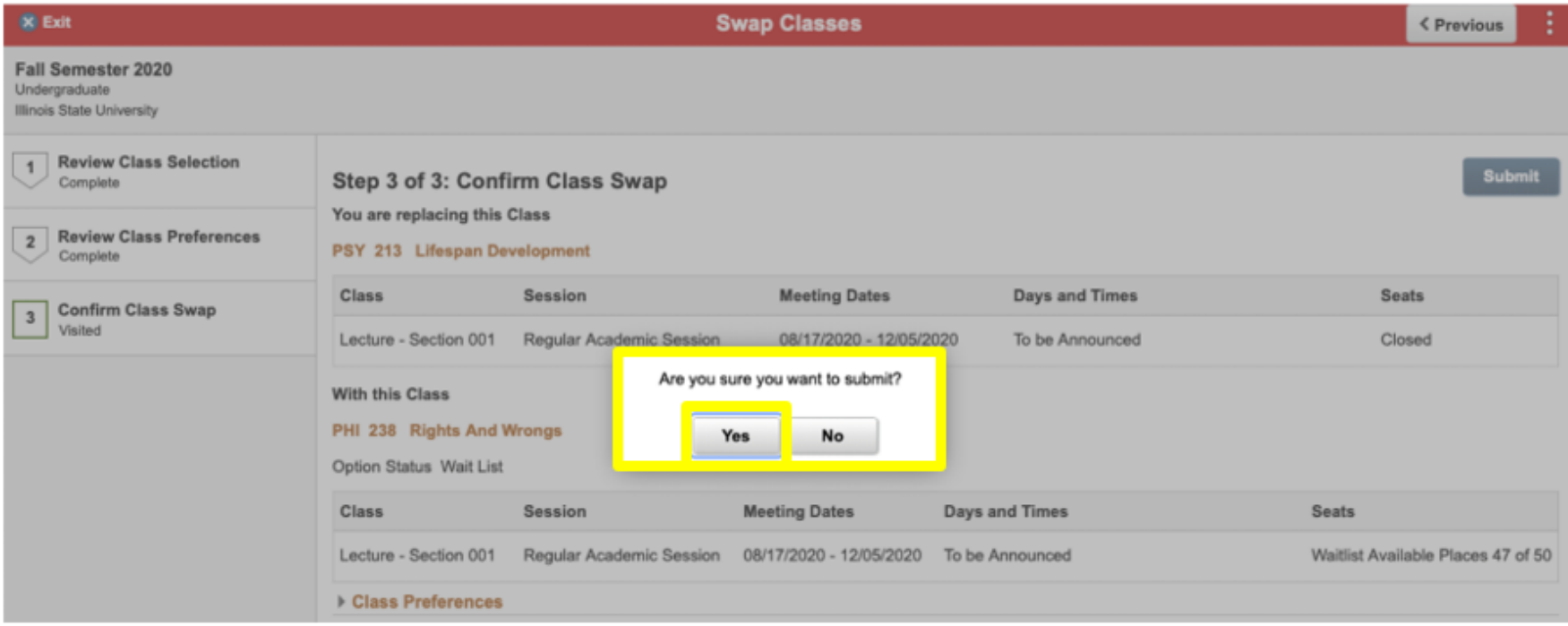

10. Confirmation or Error Screen: If confirmed, you will get a confirmation message with a green check mark. If you get an error message, you will need to review the error message and follow the recommended steps to resolve the error.

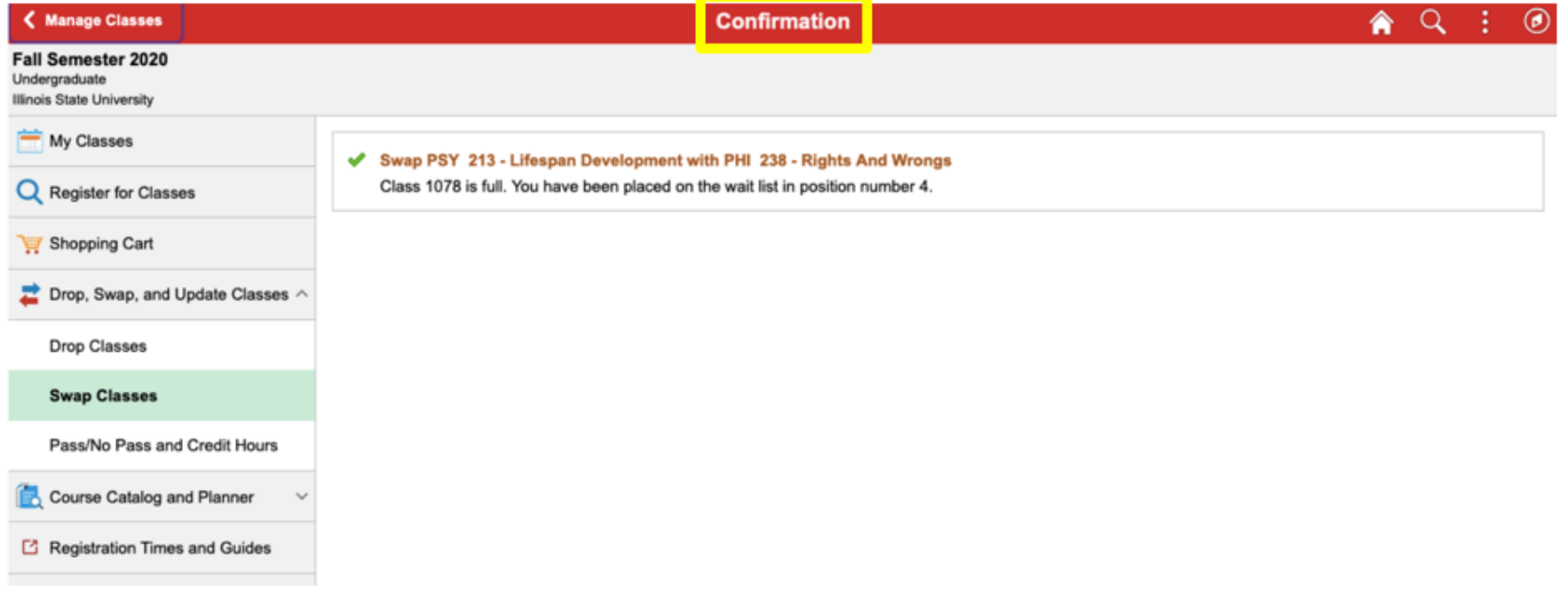

11. Verify the Swap: To verify the swap, click on "My Classes". The original course will remain on your schedule and will only be removed if the wait listed course opens up.

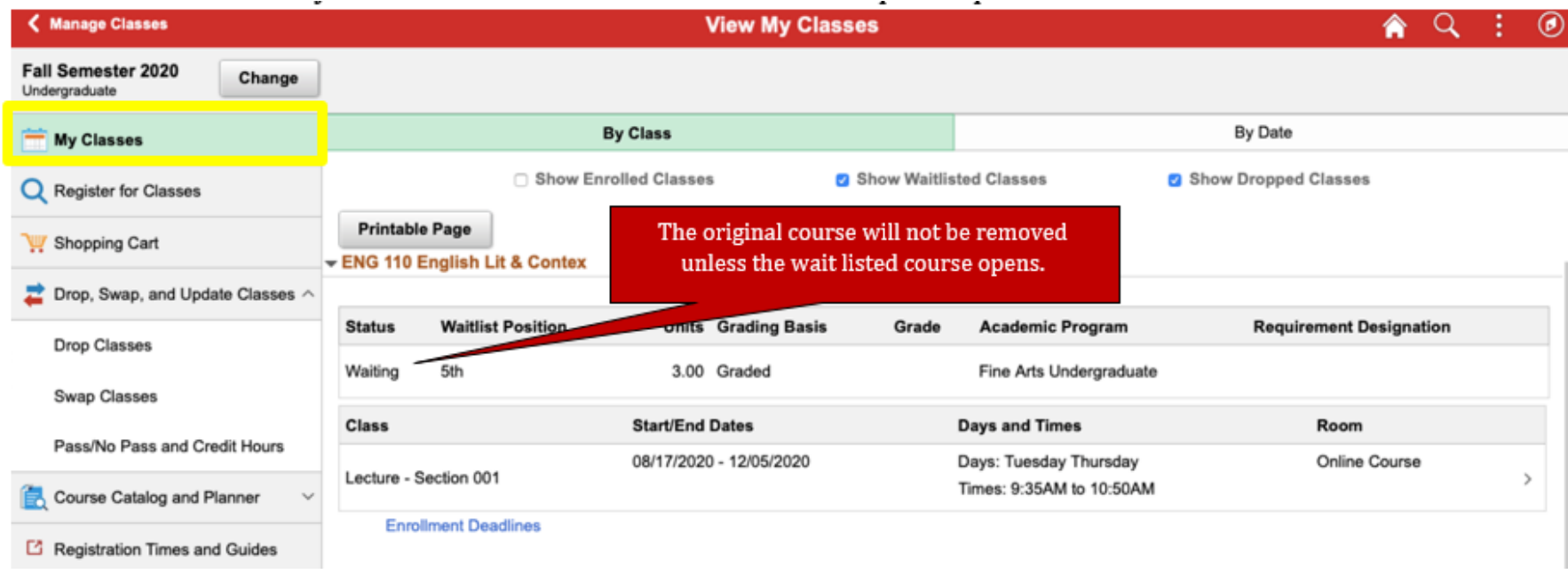

## To Check if a Course is Major Blocked

1. On the "Register for Classes" link, select the "Lecture # – Section #" hyperlink.

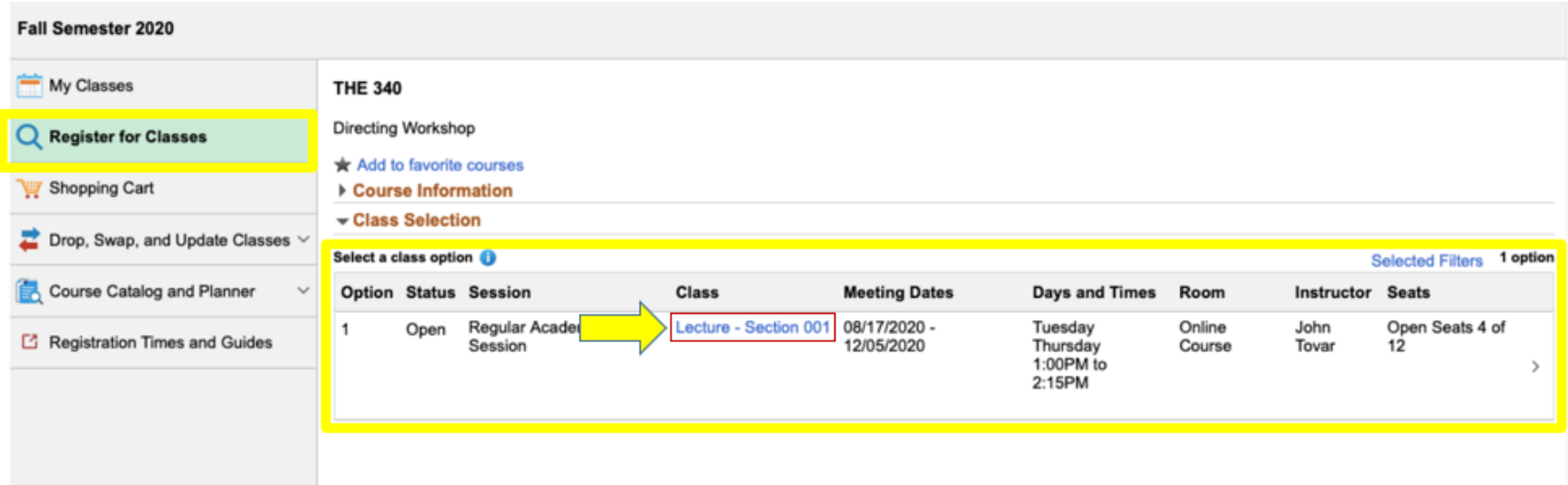

2. A pop-up box will populate. This will list additional class information such as, Class Details, Meeting Information, Enrollment Information, and Class Availability.

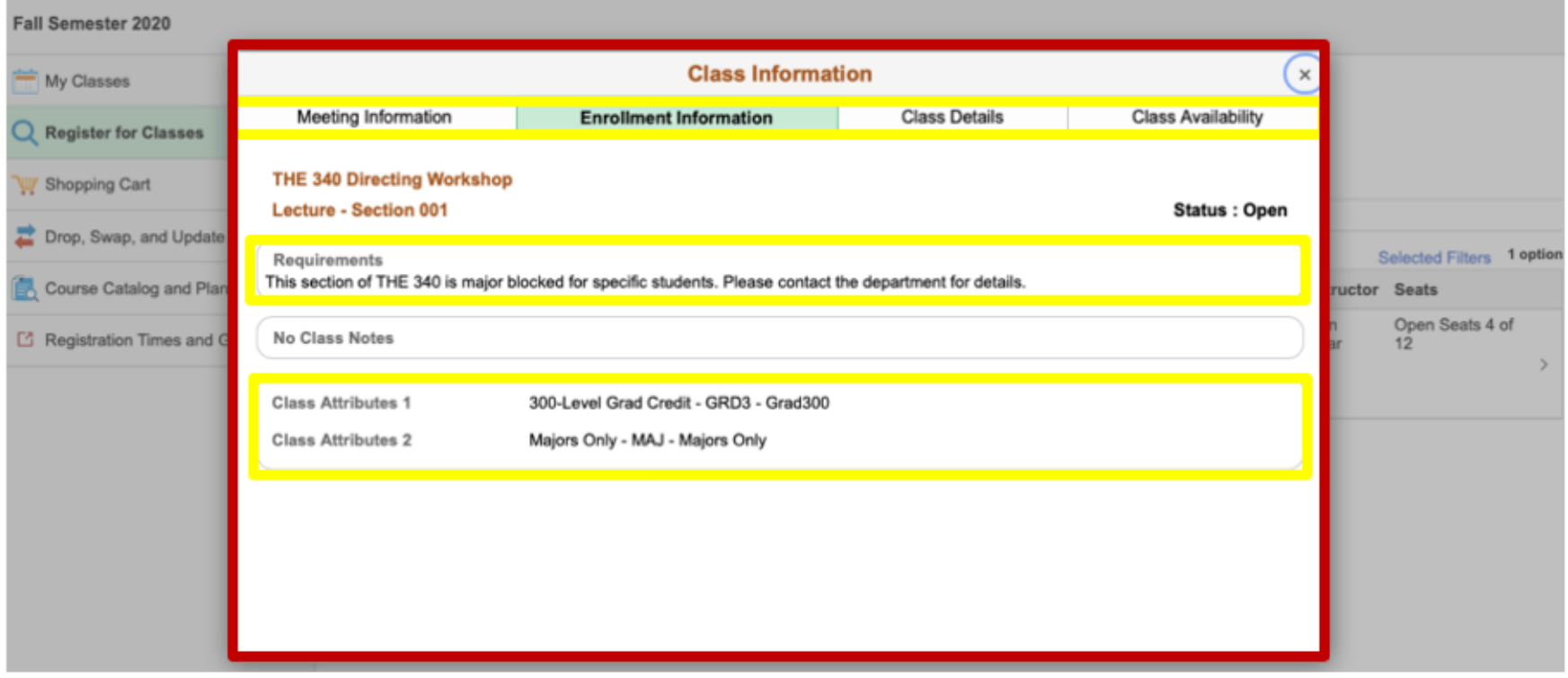

3. The "Enrollment Information" tab will show details regarding if a course is reserved for "Majors Only".

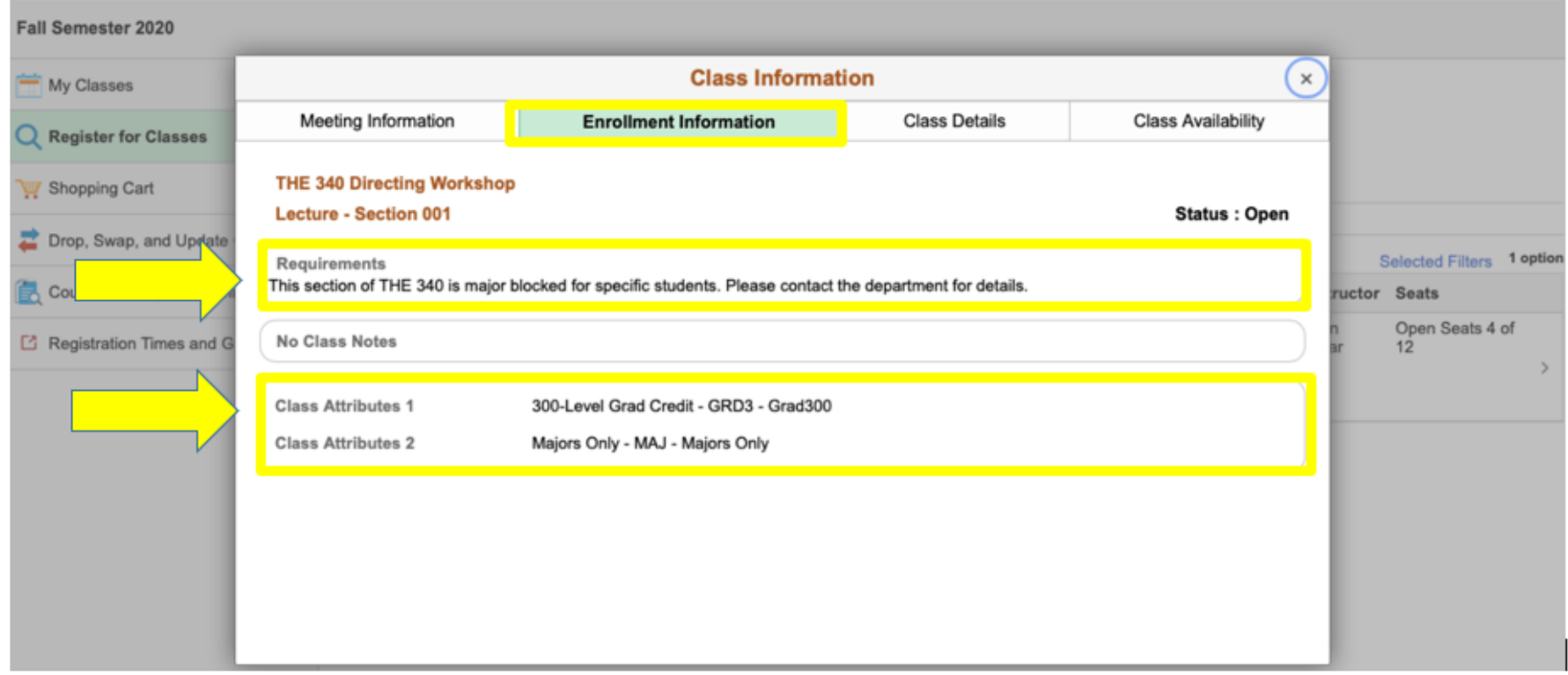